$\overline{aws}$ 

使用者指南

# Amazon WorkMail

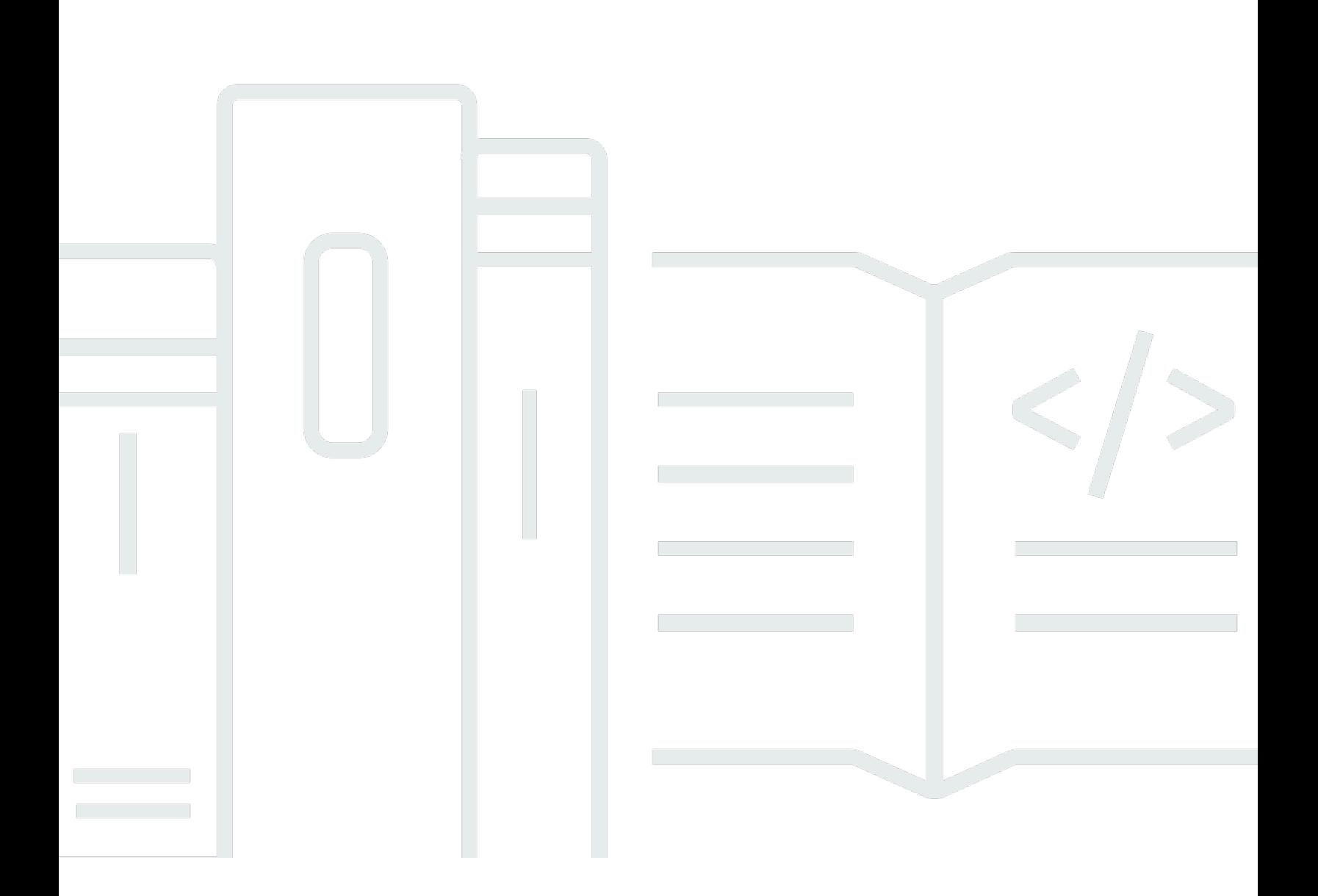

## 版本 1.0

Copyright © 2024 Amazon Web Services, Inc. and/or its affiliates. All rights reserved.

## Amazon WorkMail: 使用者指南

Copyright © 2024 Amazon Web Services, Inc. and/or its affiliates. All rights reserved.

Amazon 的商標和商業外觀不得用於任何非 Amazon 的產品或服務,也不能以任何可能造成客戶混 淆、任何貶低或使 Amazon 名譽受損的方式使用 Amazon 的商標和商業外觀。所有其他非 Amazon 擁 有的商標均為其各自擁有者的財產,這些擁有者可能附屬於 Amazon,或與 Amazon 有合作關係,亦 或受到 Amazon 贊助。

# **Table of Contents**

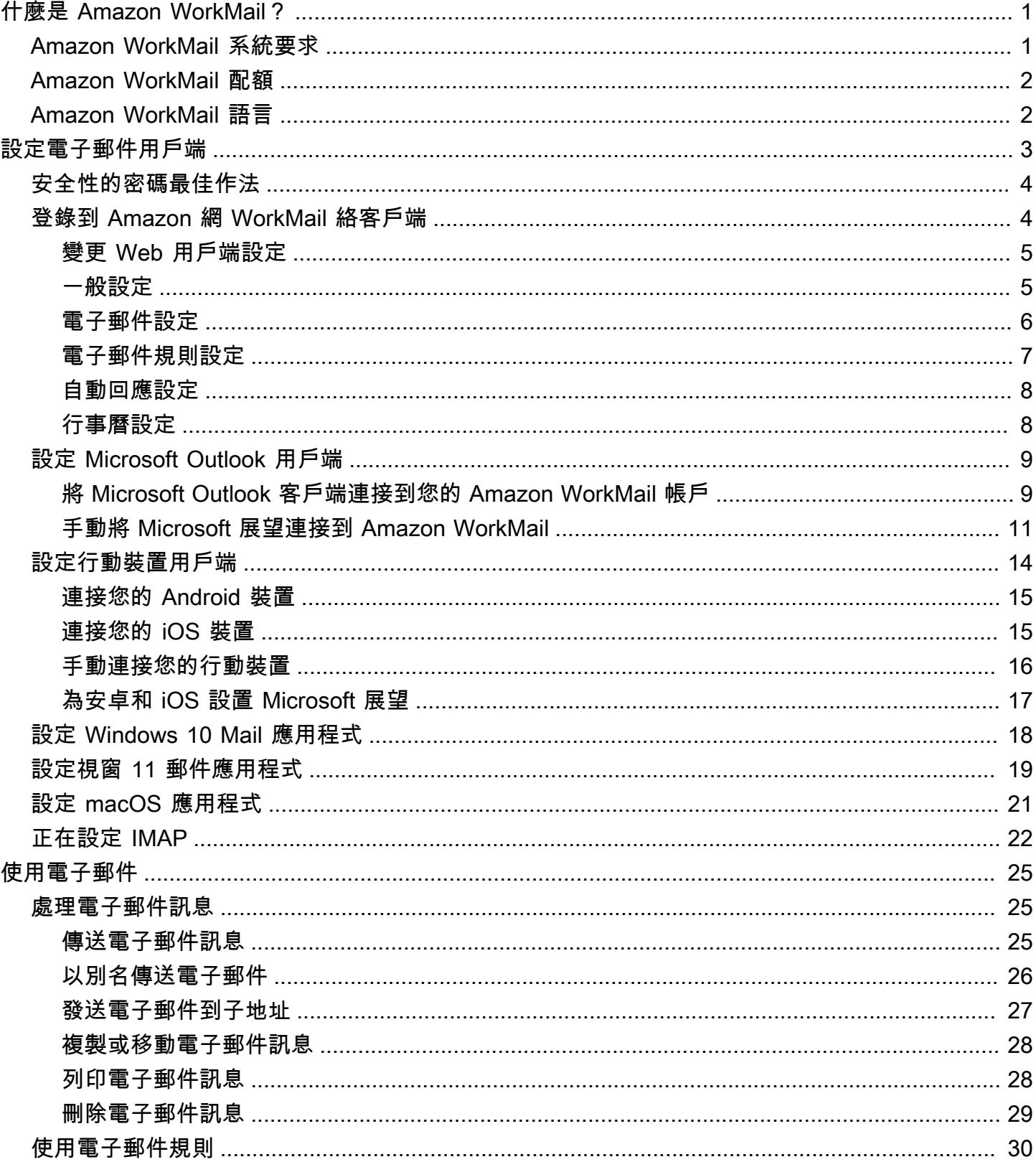

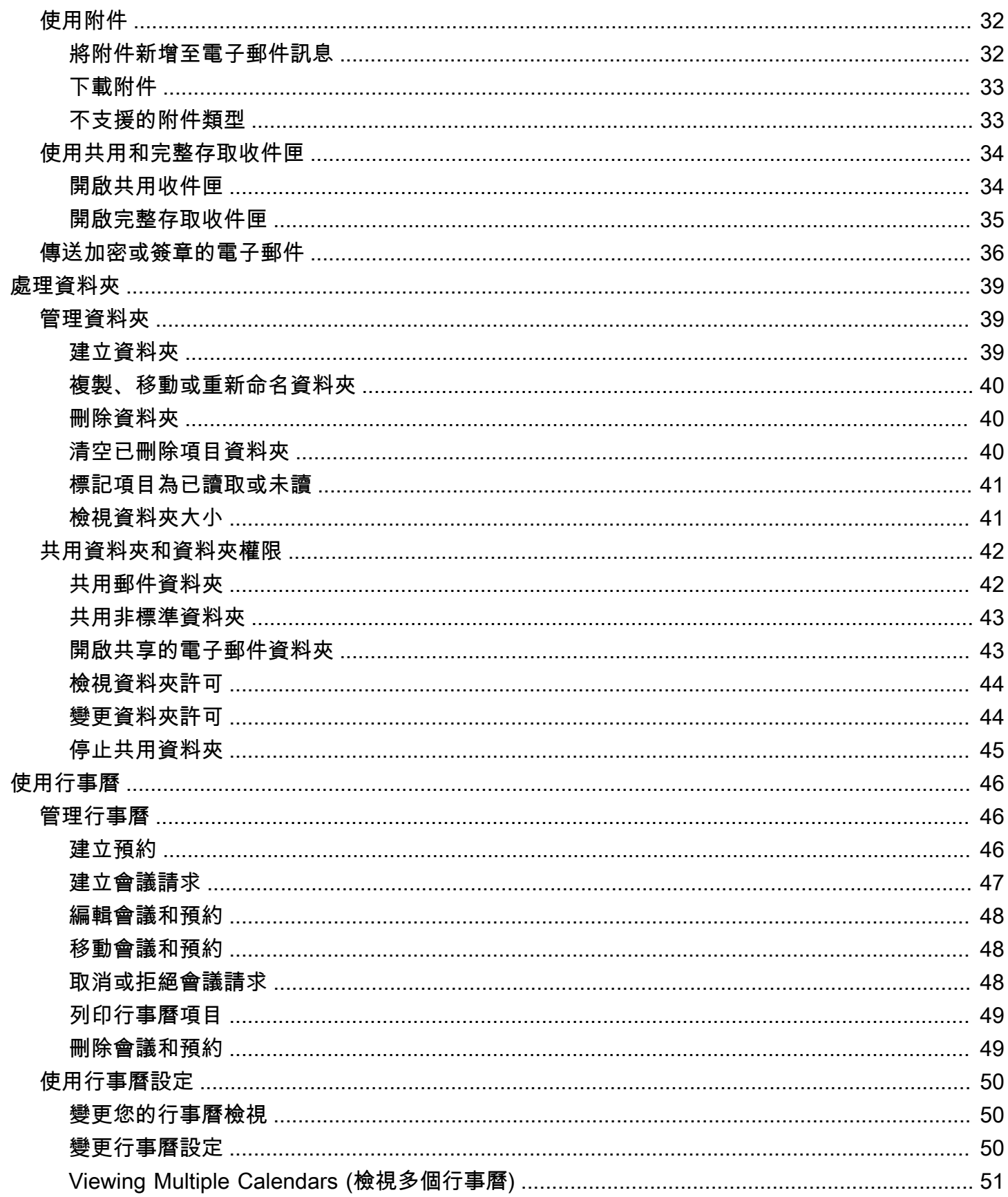

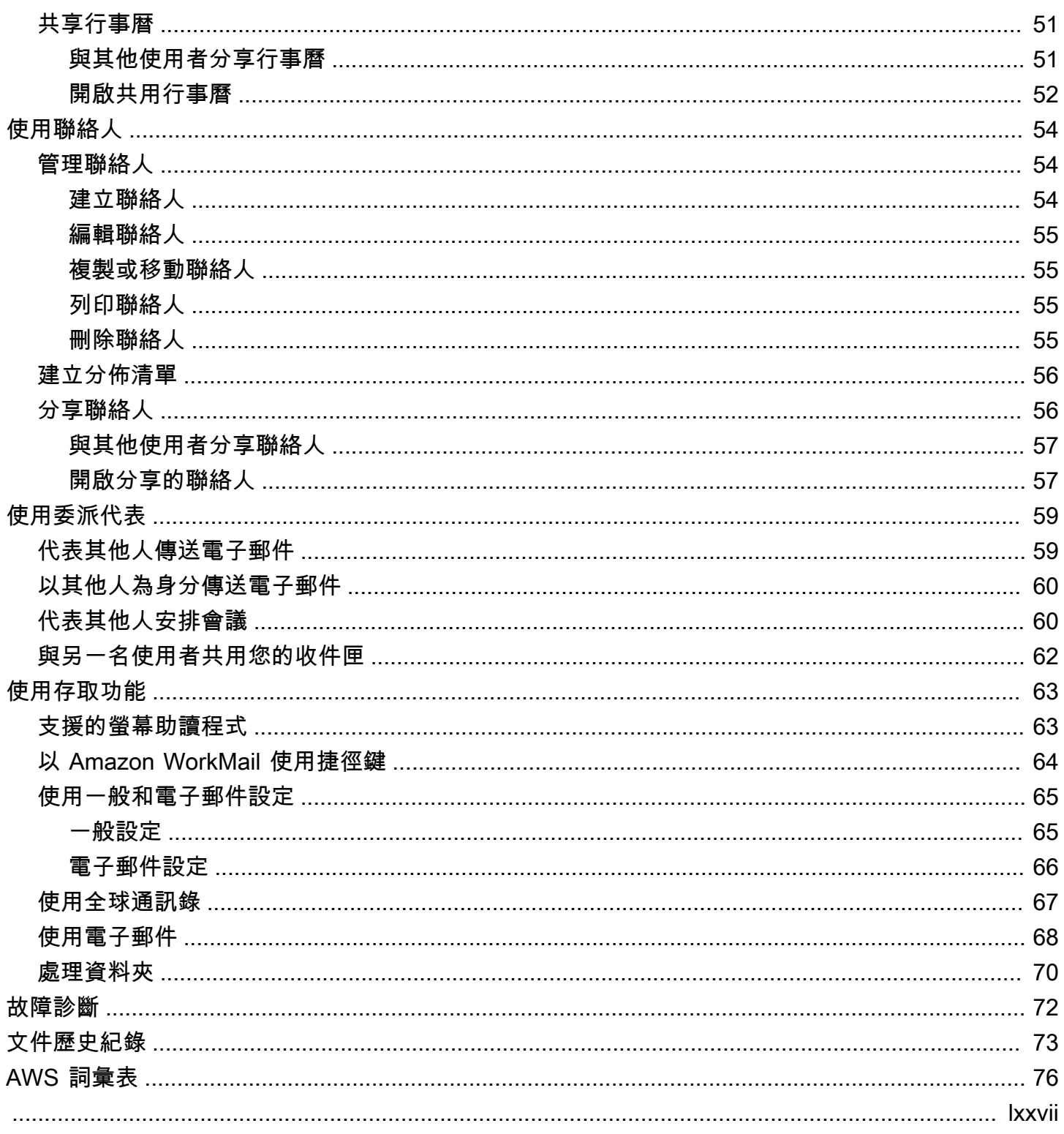

# <span id="page-5-0"></span>什麼是 Amazon WorkMail?

Amazon WorkMail 是一種受管電子郵件和行事曆服務,具有強大的安全控制功能,並支援現有桌面和 行動電子郵件用戶端。您可以在任何您使用 Microsoft Outlook、您的瀏覽器或您的 iOS 和 Android 的 行動裝置的地方存取您的電子郵件、通訊錄和行事曆。管理員可以將 Amazon WorkMail 與現有的公司 目錄整合,同時控制加密其資料的金鑰和資料的存放位置。

## <span id="page-5-1"></span>Amazon WorkMail 系統要求

當您的 Amazon WorkMail 管理員邀請您登錄到您的 Amazon WorkMail 帳戶時,您可以使用 Amazon WorkMail 網絡客戶端登錄。如需詳細資訊,請參閱 [登錄到 Amazon 網 WorkMail 絡客戶端。](#page-8-1)

Amazon WorkMail 也可以與支援 Exchange ActiveSync 通訊協定的所有主要行動裝置和作業系統搭配 使用。這些裝置包含 iPad、iPhone、Android 和 Windows Phone。macOS 的用戶可以將其 Amazon WorkMail 帳戶添加到他們的郵件,日曆和聯繫人應用程序中。

Amazon WorkMail 支援下列作業系統版本:

- 視窗 視窗 7 SP1 或更高版本
- MacOS-蘋 MacOS 10.12 (塞拉利昂) 或更高版本
- 安卓 安卓 5.0 或更高版本
- 蘋果 iPhone iOS 5 或以上版本
- 視窗手機 視窗 8.1 或更高版本
- 黑莓-黑莓手機操作系統 10.3.3.3216

如果你有一個有效的 Microsoft Outlook 許可證,您可以 WorkMail 使用以下版本的 Microsoft Outlook 訪問 Amazon:

- 2013 年或以後展望
- 展望 2013 按一下即可執行或更新版本
- 適用於 Mac 2016 或更新版本的展望

您可以使用下列瀏覽器版本存取 Amazon WorkMail 網路用戶端:

• 谷歌瀏覽器 — 版本 22 或更高版本

- 火狐瀏覽器 版本 27 或更高版本
- 野生動物園 版本 7 或更新版
- 互聯網瀏覽器-版本 11
- Microsoft Edge

您也可以將 Amazon WorkMail 與您首選的 IMAP 客戶端一起使用。

<span id="page-6-0"></span>如需詳細資訊,請參閱 [為 Amazon 設置電子郵件客戶端 WorkMail](#page-7-0)。

## Amazon WorkMail 配額

如需 Amazon WorkMail 配額清單,請參閱 [Amazon WorkMail 管理員指南中的 Amazon WorkMail 配](https://docs.aws.amazon.com/workmail/latest/adminguide/workmail_limits.html) [額](https://docs.aws.amazon.com/workmail/latest/adminguide/workmail_limits.html)。

## <span id="page-6-1"></span>Amazon WorkMail 語言

Amazon WorkMail 提供以下語言版本:

- 英文
- 俄文
- 法文

# <span id="page-7-0"></span>為 Amazon 設置電子郵件客戶端 WorkMail

Amazon WorkMail 與最受歡迎的電子郵件應用程式和裝置整合。您可以在 Amazon 和客戶之間同步電 子郵件、行事曆 WorkMail 和聯絡人。

當您的 Amazon WorkMail 管理員邀請您登錄到您的 Amazon WorkMail 帳戶時,您可以使用 Amazon WorkMail 網絡客戶端登錄。您還可以設置其他電子郵件客戶端與您的 Amazon WorkMail 帳戶使用, 如 Microsoft 展望,股票安卓或 iOS 客戶端,Windows 郵件客戶端,macOS 客戶端,或 IMAP 客戶 端。目前不支援 POP3 用戶端。

#### **a** Note

Amazon WorkMail 停止了對傳輸層安全性(TLS)1.0 和 1.1 的支持。如果您使用的是 TLS 1.0 或 1.1,您必須將 TLS 版本升級至 1.2。如需詳細資訊,請參閱 [TLS 1.2 以成為所有 AWS](https://aws.amazon.com/blogs/security/tls-1-2-required-for-aws-endpoints/)  [API 端點的最低 TLS 協定層級](https://aws.amazon.com/blogs/security/tls-1-2-required-for-aws-endpoints/)。

#### **A** Warning

為了協助保護您的電腦免受惡意電子郵件附件攻擊,建議您安裝防毒軟體。

#### 主題

- [安全性的密碼最佳作法](#page-8-0)
- [登錄到 Amazon 網 WorkMail 絡客戶端](#page-8-1)
- [為 Amazon 設置 Microsoft 展望客戶端 WorkMail](#page-13-0)
- [為 Amazon 設置移動設備客戶端 WorkMail](#page-18-0)
- [為 Amazon 設置 Windows 10 郵件應用程序 WorkMail](#page-22-0)
- [為 Amazon 設置 Windows 11 郵件應用程序 WorkMail](#page-23-0)
- [為 Amazon 設置 macOS 應用程序 WorkMail](#page-25-0)
- [為 Amazon 設置 IMAP WorkMail](#page-26-0)

## <span id="page-8-0"></span>安全性的密碼最佳作法

當您使用 Amazon WorkMail 網路或第三方用戶端存取信箱時,必須使用密碼登入。身為 Amazon WorkMail 網路用戶端使用者,您可以在「設定」 下變更或更新密碼。如需在 Amazon WorkMail 網路 用戶端上變更密碼的相關資訊,請參閱[一般設定](#page-9-1)。您也可以要求系統管理員使用 AWS 主控台重設密 碼。

作為安全性最佳實務的一部分,以下是 Amazon 建議的一些密碼指南 WorkMail。

- 設定至少包含 8 個字元的密碼。密碼應包括大寫和小寫字元、數字 (0 到 9) 以及特殊字元 (例如 ~ 或!)。
- 在所有在線帳戶使用唯一的密碼。避免為多個帳戶重複使用相同的密碼。
- 避免使用與您的使用者名稱、網域、組織、Amazon WorkMail 服務 AWS 或密碼適用的帳戶類型相 關的常用字詞或詞組。
- 使用密碼管理器安全地存儲您的密碼。

## <span id="page-8-1"></span>登錄到 Amazon 網 WorkMail 絡客戶端

Amazon WorkMail 有一個基於 Web 的客戶端,您可以使用它來從網絡瀏覽器訪問您的 Amazon WorkMail 帳戶。Amazon WorkMail 網路用戶端包含整合式應用程式,例如郵件、行事曆和連絡人。若 要開始使用 Amazon WorkMail Web 用戶端,您需要寬頻網際網路連線以及下列其中一種 Web 瀏覽器 的最新版本:

- 谷歌瀏覽器 版本 22 或更高版本
- 火狐瀏覽器 版本 27 或更高版本
- 野生動物園 版本 7 或更新版
- 互聯網瀏覽器-版本 11
- Microsoft Edge

Amazon WorkMail 系統管理員會為您提供初始登入資料,其中包含使用者名稱和密碼。要還原遺失或 忘記的密碼,請聯絡您的管理員。

您的管理員還會為您提供唯一的 Amazon WorkMail 網路用戶端 URL。此 URL 包含 Amazon WorkMail 網站管理員設定的唯一別名。網頁用戶端網址看起來像這樣:https://*##* .awsapps.com/郵件。以您從 網站管理員那裡收到的別名取*alias*代。

#### 登錄到 Amazon WorkMail 網絡客戶端

- 1. 在您的網頁瀏覽器中,輸入 Amazon WorkMail 管理員提供的網路用戶端 URL。例 如,HTTPS://*##* .awsapp.com /郵件。
- 2. 在「使用者名稱」中,輸入 Amazon WorkMail 管理員提供的使用者名稱。

#### **a** Note

請勿輸入完整的電子郵件地址。使用者名稱區分大小寫。

- 3. 對於 Password (密碼),輸入您的密碼。
- 4. 選擇 Sign In (登入)。

### <span id="page-9-0"></span>更改 Amazon WorkMail 網絡客戶端設

您可以變更 Amazon WorkMail 網路用戶端的許多預設設定。

若要變更 Amazon WorkMail 網路用戶端設定

- 1. 在 Amazon WorkMail 網路用戶端的功能表列上,選擇 [設定] (齒輪圖示)。
- 2. 在功能窗格中,選取 [一般] 索引標籤、[電子郵件] 索引標籤、[電子郵件規則] 索引標籤、[自動回 應] 索引標籤或 [行事曆] 索引標籤以更新每個
- 3. 按 F5 鍵來重新整理並啟用新的設定。

<span id="page-9-1"></span>如需變更特定設定的詳細資訊,請參閱下列主題。

#### 一般設定

查看信箱用量並設定您的密碼、慣用的語言,並從 General (一般) 標籤預設通訊錄使用以下設定。

Change password (變更密碼)

要變更您的密碼,請選擇 Change password (變更密碼),然後依照畫面上的指示。

如果 Amazon WorkMail 與您的公司目錄集成,則可能需要使用 Microsoft Windows 或公司 密碼管理工具更改密碼。如果您不確定,請聯絡 Amazon WorkMail 管理員以取得詳細資 訊。

#### 語言

若要變更 Amazon WorkMail 的顯示語言,請從清單中選取語言。要變更日期格式和時間格式,從 清單中選取格式。

Mailbox Usage (信箱用量)

顯示目前已使用的儲存空間。為了降低您的信箱大小,您可以清空 Deleted Items (已刪除項目) 資 料夾,刪除舊訊息或從您的資料夾刪除有大型附件的訊息。

Address Book (通訊錄)

要選擇預設通訊錄,在 Select Default Folder (選取預設資料夾),請選取要使用的通訊錄。

從主功能表列選擇 [通訊錄] 時,或在撰寫新電子郵件時選取 [收件者]、[副本] 或 [密件副本] 欄位 時,會載入預設通訊錄。

<span id="page-10-0"></span>電子郵件設定

使用以下設定從 Email (電子郵件) 標籤變更電子郵件預覽、格式化、字體和其他選項。

Display preview pane (顯示預覽窗格)

您可以選擇在內容窗格右側或內容窗格下方檢視項目的預覽。您也可以選擇關閉預覽窗格。

**a** Note

使用 [檢視] 功能表變更郵件應用程式的檢視也會更新 [顯示] 預覽窗格設定。

Close email when responding (當回應時關閉電子郵件)

選取此選項後,原始電子郵件會在您回覆時關閉。取消選取此設定,則會在與原始郵件不同的索引 標籤中撰寫回覆。

Format (格式)

您可以將新郵件撰寫為純文字或 HTML 格式。 Default font (預設字體)

指定用於所有新的電子郵件訊息的預設字體。

Default font size (預設字型大小)

指定預設字型的大小。

Always request a read receipt (一律請求讀取回條)

選取此核取方塊可自動要求您傳送的每封電子郵件訊息的已讀回條。

Respond to read receipt (回應讀取回條)

選擇 Amazon 是否 WorkMail 應一律傳送讀信回條、永遠不要傳送讀信回條,或是否應在傳送讀信 回條之前提示您。

Signatures (簽章)

您可以為不同的用途建立多個簽名。例如,您可以建立商務簽名,另一個供私人使用,或建立新電 子郵件訊息的長簽名,並建立回覆和轉寄的簡短簽名。

(選擇性) 建立一或多個簽名後,您也可以指定要用於新電子郵件訊息的簽名,以及用於回覆和轉寄 的簽名。

### <span id="page-11-0"></span>電子郵件規則設定

電子郵件規則可協助您專注於重要的電子郵件訊息,並讓收件匣井然有序。規則存放在伺服器,因此讓 其送達您的收件匣之前再篩選郵件。

您可以根據需要建立任意數量的規則。對於每個規則,您可以設定不同的條件來啟動規則。您也可以設 定規則啟動後要執行的各種後續動作。

您可以建構複雜的規則,以處理大型電子郵件量或複雜的工作流程。

建立新的電子郵件規則

- 1. 從 Email Rules (電子郵件規則) 標籤中,選擇 New (新增)。
- 2. 在 New email rule (新的電子郵件規則) 對話方塊中定義規則。

您可以設定 Amazon 在符合您定義準則的每封電子郵件訊息上 WorkMail 執行的各種條件和動作。

### <span id="page-12-0"></span>自動回應設定

從 Automatic Response (自動回應) 標籤中標記自己在辦公室中還是在外面。您也可以指定在離開時自 動傳送的訊息,以回覆所有內送訊息。

為了防止每天向您發送多封電子郵件的人收到每封郵件的回复,自動回复只會發送一次到任何特定的電 子郵件地址。如果傳送電子郵件訊息給您的人也開啟了自動回覆,這也可以防止郵件氾濫。

啟用自動回應並登入 Amazon WorkMail Web 用戶端時,會顯示警告訊息,提醒您已設定自動回應。警 告訊息也會提示您關閉自動回應。

### <span id="page-12-1"></span>行事曆設定

使用下列設定來設定您的行事曆格式、預設提醒時間以及其他選項。

First day of the week (一週的第一天)

如果您的星期從不同的日期開始,而不是星期一,您可以使用此設定將其變更為該日。 First week of the year (一年的第一週)

指定行事曆是否應計算新年第一個完整週或第一個部分週的週數。 Start of workday (工作天的開始)、End of workday (工作天的結束)

指定標記為您的工作天的部分。行事曆會以不同的顏色顯示此時段,以便您可以查看約會或會議排 定在辦公時間以外的時間。服務時間的預設值是 8:30 – 17:30 (8:30 AM – 5:30 PM)。

Calendar resolution (行事曆解析度)

如果您的約會經常在每半小時或整個小時以外的時間開始,或持續時間不是 30 分鐘的倍數,請變 更此值以更符合您的需求。

**a** Note

將該值設置為小於 30 分鐘可以使 Amazon WorkMail Web 應用程序放大日曆。這可能會導 致您在較小的螢幕上存取行事曆時捲動更多內容。

View multiple calendars (檢視多個行事曆)

指定應該預設顯示在行事曆上的多個行事曆。S ide-by-side 顯示彼此相鄰的所有日曆。透明地 Overlay (覆蓋) 顯示所有行事曆,每個行事曆都有自己的顏色。

此設定在顯示一個行事曆時沒有影響。

Default reminder time (預設提醒時間)

指定預約開始之前多久要執行的預設提醒。透過在行事曆手動編輯,任何預約的設定皆可以被凌 駕。預設值為 15 分鐘。

Default all-day appointment reminder time (預設全天約會提醒時間)

當您建立全天預約時,指定的提醒時間會被自動設定。預設值為 18 小時。透過在行事曆手動編 輯,任何預約的設定皆可以被凌駕。

## <span id="page-13-0"></span>為 Amazon 設置 Microsoft 展望客戶端 WorkMail

要開始使用 Microsoft 展望,Microsoft Outlook 連接到您的 Amazon WorkMail 帳戶。

主題

- [將 Microsoft Outlook 客戶端連接到您的 Amazon WorkMail 帳戶](#page-13-1)
- [手動將 Microsoft 展望連接到 Amazon WorkMail](#page-15-0)

### <span id="page-13-1"></span>將 Microsoft Outlook 客戶端連接到您的 Amazon WorkMail 帳戶

#### **a** Note

在設 AutoDiscover 置 Outlook 客戶端之前,請確保已配置。

Amazon WorkMail 使用 AutoDiscover 來配置您的 Outlook 客戶端。如需詳細資訊,請參閱 Amazon WorkMail 管理員指南 AutoDiscover中的[啟用。](https://docs.aws.amazon.com/workmail/latest/adminguide/autodiscover.html)要設置您的 Outlook 客戶端,您需要您的 Amazon WorkMail 電子郵件地址和密碼。Amazon WorkMail 與以下版本的展望集成:

- 視窗用戶端 辦公室展望 2013 或更新版本
- Mac 用戶端 適用於 Mac 2016 或更新版本的展望

如果自動設定失敗,您可以手動設定大多數的 Outlook 用戶端,除了 Windows 版的 Outlook 2016 和 Outlook 2019。如需詳細資訊,請參閱 [手動將 Microsoft 展望連接到 Amazon](#page-15-0)  [WorkMail。](#page-15-0)

#### 主題

- [在視窗用戶端上連接 Microsoft 展望](#page-14-0)
- [在 Mac 客戶端上連接 Microsoft 展望](#page-14-1)

<span id="page-14-0"></span>在視窗用戶端上連接 Microsoft 展望

Microsoft 展望連接到您的 Amazon WorkMail 帳戶。

- 1. 在 Windows,開啟 Control Panel (控制面板),然後選擇 Mail (32-bit) (郵件 (32-bit))。
- 2. 在 [郵件設定-Outlook] 對話方塊中,選擇 [顯示設定檔]。然後,在 [郵件] 對話方塊中,選擇 [新 增]。
- 3. 在「新增設定檔」對話方塊WorkMail中,於「設定檔名稱」欄位中輸入,然後選擇「確定」。
- 4. 在 [新增帳戶] 對話方塊的 [電子郵件地址] 欄位中,輸入您的 Amazon WorkMail 電子郵件地址並選 擇 [下一步]。

**a** Note

如果您被提示輸入您的使用者名稱和密碼,請確保您輸入完整的電子郵件地址做為您的使 用者名稱。

如果您被提示設定伺服器設定於 Allow this website to configure (允許此網站設定) 對話方 塊中,選擇 Don't ask me about this website again (別再詢問我關於此網站) 核取方塊,然 後選擇 Allow (允許)。

5. Outlook 會在完成設定您的帳戶時提示您。選擇 Finish (完成)。

### <span id="page-14-1"></span>在 Mac 客戶端上連接 Microsoft 展望

要將 Microsoft 展望 2016 年或 2019 連接到您的 Amazon WorkMail 帳戶。

1. 在 Mac 版 Outlook 2016 或 Mac 版 Outlook 2019 中,請執行下列其中一項作業:

- 如果這是您在 Outlook 2016 或更新版本中為 Mac 建立的第一個帳戶:
	- a. 在歡迎畫面上,選擇 [新增電子郵件帳戶]。
	- b. 輸入您的電子郵件地址,然後選擇 [繼續]。
	- c. 在 [選擇提供者] 下,選擇 [交換]。
- 如果您已經有其他電子郵件地址的電子郵件帳戶:
	- a. 在 Tools (工具) 功能表下,選擇 Accounts (帳戶)。
	- b. 在 Accounts (帳戶) 對話方塊中,選擇 + (加號) 和 New Account (新帳戶)。
	- c. 輸入您的電子郵件地址並選擇繼續。
	- d. 在 [選擇提供者] 下,選擇 [交換]。
- 2. 在 [輸入 Exchange 帳戶資訊] 對話方塊中,針對 [方法] 選擇 [使用者名稱和密碼],然後輸入您的 電子郵件地址。
- 3. 在 「網域\ 使用者名稱」或「電子郵件」中,輸入您的電子郵件地址,然後在「密碼」中輸入
- 4. 選擇 Add Account (新增帳戶) 以完成設定。

Microsoft Outlook 將嘗試檢測您的電子郵件服務器設置。如果 Outlook 提示您允許伺服器 設定您的設定,請選取 [永遠對此伺服器使用我的回應] 核取方塊,然後選擇 [允許]。

成功設定帳戶之後,Outlook 會在 [帳戶] 對話方塊中顯示該帳戶。

<span id="page-15-0"></span>如需有關在 Mac 版本中新增帳戶的詳細資訊,請參閱[將電子郵件帳戶新增至 Outlook](https://support.office.com/en-us/article/add-an-email-account-to-outlook-6e27792a-9267-4aa4-8bb6-c84ef146101b)

### 手動將 Microsoft 展望連接到 Amazon WorkMail

如果自動設定發生故障,您可以手動設定下列的 Outlook 版本:

- 視窗用戶端 展望 2013 或更新版本
- Mac 用戶端 適用於 Mac 的展望 2016 或更新版本

展望 2016 和展望 2019 只能通過使用進行配置 AutoDiscover。

#### 主題

- [在視窗用戶端上輕鬆連接 Microsoft 展望](#page-16-0)
- [在 Mac 客戶端手動連接 Microsoft 展望](#page-17-0)

#### <span id="page-16-0"></span>在視窗用戶端上輕鬆連接 Microsoft 展望

#### 若要在視窗上手動設定展望。

請依照下列步驟手動設定辦公室 Outlook 2013 或更新版本。

1. 在 Windows,開啟 Control Panel (控制面板),然後選擇 User Accounts and Mail (32-bit) (使用者 帳戶與郵件 (32-bit))。

**a** Note

如果您沒有看到 [使用者帳戶和郵件] (32 位元),請開啟 [檢視方式] 清單,然後選擇 [大圖 示] 或 [小圖示]。

- 2. 在 [郵件設定-Outlook] 對話方塊中,選擇 [顯示設定檔]。然後,在 [郵件] 對話方塊中,選擇 [新 增]。
- 3. 在「新增設定檔」對話方塊中,於「設定檔名稱」欄位中輸入設定檔的名稱,然後選擇「確定」。
- 4. 選取 [手動設定或其他伺服器類型],然後選擇 [下一步]。
- 5. 如果尚未提供,請選取 Outlook.com 或交換 ActiveSync 相容服務,然後選擇 [下一步]。
- 6. 完成「伺服器設定」對話方塊中的下列欄位:
	- 在「您的名稱」中,輸入您希望其他人看到的名稱。
	- 對於電子郵件地址,請輸入您的 Amazon WorkMail 地址。
	- 針對郵件伺服器,輸入對應至信箱 AWS 區域的**outlook.mail.***awsregion***.awsapps.com**伺服器
		- 美國西部 (奧勒岡)

outlook.mail.us-west-2.awsapps.com

• 美國東部 (維吉尼亞北部)

outlook.mail.us-east-1.awsapps.com

• 歐洲 (愛爾蘭)

outlook.mail.eu-west-1.awsapps.com

#### **a** Note

如果您不知道信箱的 AWS 區域,請聯絡系統管理員。

- 在使用者名稱中,輸入您的 Amazon WorkMail 使用者名稱。
- 對於密碼,請輸入您的 Amazon WorkMail 密碼。
- 7. (選擇性) 選擇 [記住密碼]。
- 8. 選擇下一步。

Outlook 會測試連線,並顯示訊息,指出您的帳戶已準備就緒可供使用。

9. 選擇 Finish (完成)。

<span id="page-17-0"></span>在 Mac 客戶端手動連接 Microsoft 展望

若要手動設定適用於 Mac 的 Outlook 2019 或更新版本。

請依照下列步驟手動設定適用於 Mac 的 Outlook 2019 或更新版本。

- 1. 在 Tools (工具) 功能表下,選擇 Accounts (帳戶)。在 Accounts (帳戶) 對話方塊中,選擇 + (加號) 和 New Account (新帳戶),輸入您的 Email Address (電子郵件地址),選擇 Continue (繼續),然後 在 Choose the provider (選擇供應商),選擇 Exchange (Exchange)。
	- 如果您使用的是 Mac 2011 版 Outlook,請在 [輸入您的交換帳戶資訊] 對話方塊中取消勾選 [自 動設定]。在 Authentication (身分驗證) 選擇 User Name and Password (使用者名稱和密碼)。
- 2. 在指定處輸入您的 Email address (電子郵件地址)、Password (密碼) 和 User name (使用者名 稱)。請確認輸入您的完整密碼。
- 3. 在 Server (伺服器),輸入與您信箱所在的 AWS 區域相符的端點。
	- 美國西部 (奧勒岡)

https://ews.mail.us-west-2.awsapps.com/EWS/Exchange.asmx

• 美國東部 (維吉尼亞北部)

https://ews.mail.us-east-1.awsapps.com/EWS/Exchange.asmx

• 歐洲 (愛爾蘭)

https://ews.mail.eu-west-1.awsapps.com/EWS/Exchange.asmx

#### a Note

如果您不知道您的信箱所在的 AWS 區域,請聯絡您的系統管理員。

- 4. 選擇 Add Account (新增帳戶) 以完成設定。
- 5. 在您的帳戶被成功設定後,會顯示於 Accounts (帳戶) 對話方塊。

如需在 Mac 版 Outlook 新增帳戶的詳細資訊,請參閱以下項目:

- [新增電子郵件帳戶到 Mac 版 Outlook 2011](https://support.office.com/en-us/article/Add-an-email-account-to-Outlook-for-Mac-2011-fdd33fab-b745-4762-a1c6-70ddba452983)
- 將[電子郵件帳戶添加到 Outlook\(](https://support.office.com/en-us/article/add-an-email-account-to-outlook-6e27792a-9267-4aa4-8bb6-c84ef146101b)適用於 Mac 的展望 2019 或更新版本)

## <span id="page-18-0"></span>為 Amazon 設置移動設備客戶端 WorkMail

**a** Note

在設定行動裝置用戶端之前,請 AutoDiscover 確定已設定完成。

Amazon WorkMail 用 AutoDiscover 來配置您的移動設備客戶端。如需詳細資訊,請參閱 Amazon WorkMail 管理員指南 AutoDiscover中的[啟用。](https://docs.aws.amazon.com/workmail/latest/adminguide/autodiscover.html)

使用交 ActiveSync 易所將您的安卓或 iOS 移動設備連接到 Amazon WorkMail。

#### **a** Note

Amazon WorkMail 不支持與 Android 或 iOS 移動設備進行草稿同步。

#### 主題

- [連接您的 Android 裝置](#page-19-0)
- [連接您的 iOS 裝置](#page-19-1)
- [手動連接您的行動裝置](#page-20-0)
- [為安卓和 iOS 設置 Microsoft 展望](#page-21-0)

## <span id="page-19-0"></span>連接您的 Android 裝置

Amazon WorkMail 支持交 ActiveSync 換與安卓設備集成。要將您的 Android 設備連接到您的 Amazon WorkMail 電子郵件帳戶,您需要您的 Amazon WorkMail 電子郵件地址和密碼。

將您的 Amazon WorkMail 帳戶連接到您的 Android 設備

- 1. 在您的 Android 裝置上,開啟 「設定」 頁面。
- 2. 選擇 [帳戶],然後選擇 [新增帳戶]。
- 3. 選擇 [Exchange],然後輸入您的電子郵件地址並選擇 [下一步
- 4. 輸入您的密碼。裝置與郵件伺服器連線後,選擇 [儲存]。

### <span id="page-19-1"></span>連接您的 iOS 裝置

Amazon WorkMail 支持 Microsoft 交 ActiveSync 換與 iOS 設備集成。要將 iOS 設備連接到您的 Amazon WorkMail 電子郵件帳戶,您需要您的 Amazon WorkMail 電子郵件地址和密碼。

**a** Note

如果您的組織已啟用行動裝置管理功能,您可能需要在連線裝置時設定密碼。

將您的 Amazon WorkMail 帳戶連接到您的 iOS 設備

- 1. 在 iOS 裝置上,選擇設定。
- 2. 向下捲動至「郵件」。
- 3. 選擇 [帳戶]、[新增帳戶],然後選擇 [Microsoft 交換]。
- 4. 執行以下任意一項:
	- 在 iOS 11 及更高版本中,輸入您的 Amazon WorkMail 電子郵件地址和帳戶說明。選擇 [下一 步]、[登入],然後輸入與您的電子郵件地址相關聯的密碼。

• 在 iOS 11 之前的 iOS 版本中,輸入您的 Amazon WorkMail 電子郵件地址、密碼、帳戶說明, 然後選擇 [下一步]。

#### **a** Note

在 iOS 11 及更新版本中,如果您使用組織的*##* .awsapps.com 互補網域,或者如果您使 用具有針對網域設定的 AutoDiscover階段 2 的自訂網域,則自動設定會運作。如需詳細資 訊,請參閱[用 AutoDiscover 來設定端點。](https://docs.aws.amazon.com/workmail/latest/adminguide/autodiscover.html)

- 5. 執行以下任意一項:
	- 在 Exchange 確認對話方塊中,選擇要與您的裝置同步的項目,然後選擇 Save (儲存)。
	- 如果找不到您的帳戶,系統會提示您提供 Exchange 伺服器的名稱、伺服器的網域、使用者名稱 和密碼。如需詳細資訊,請參閱 [手動連接您的行動裝置](#page-20-0)。

### <span id="page-20-0"></span>手動連接您的行動裝置

如果您的行動裝置不支援 AutoDiscover,或自動設定失敗,您可以提供下列資訊來手動設定用戶端。

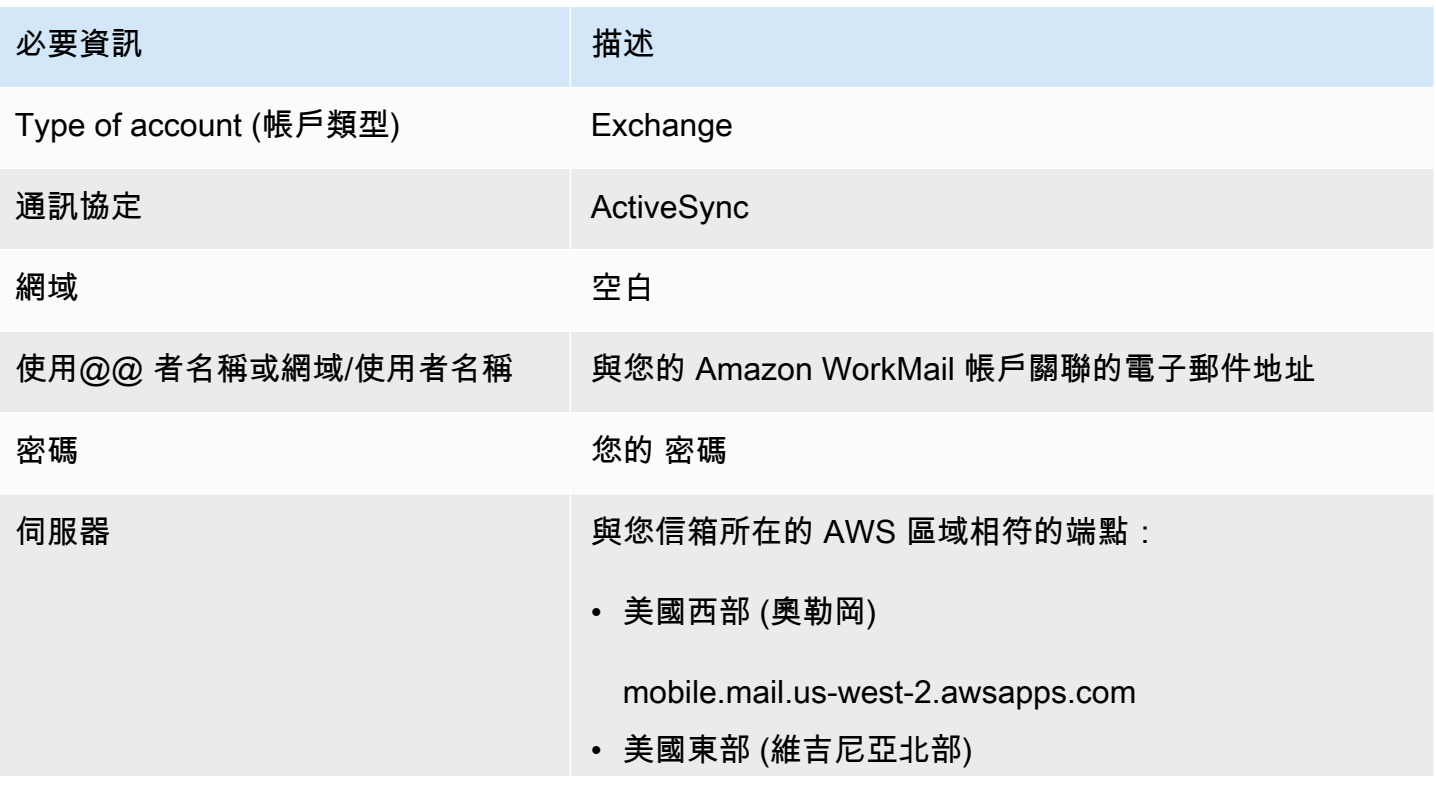

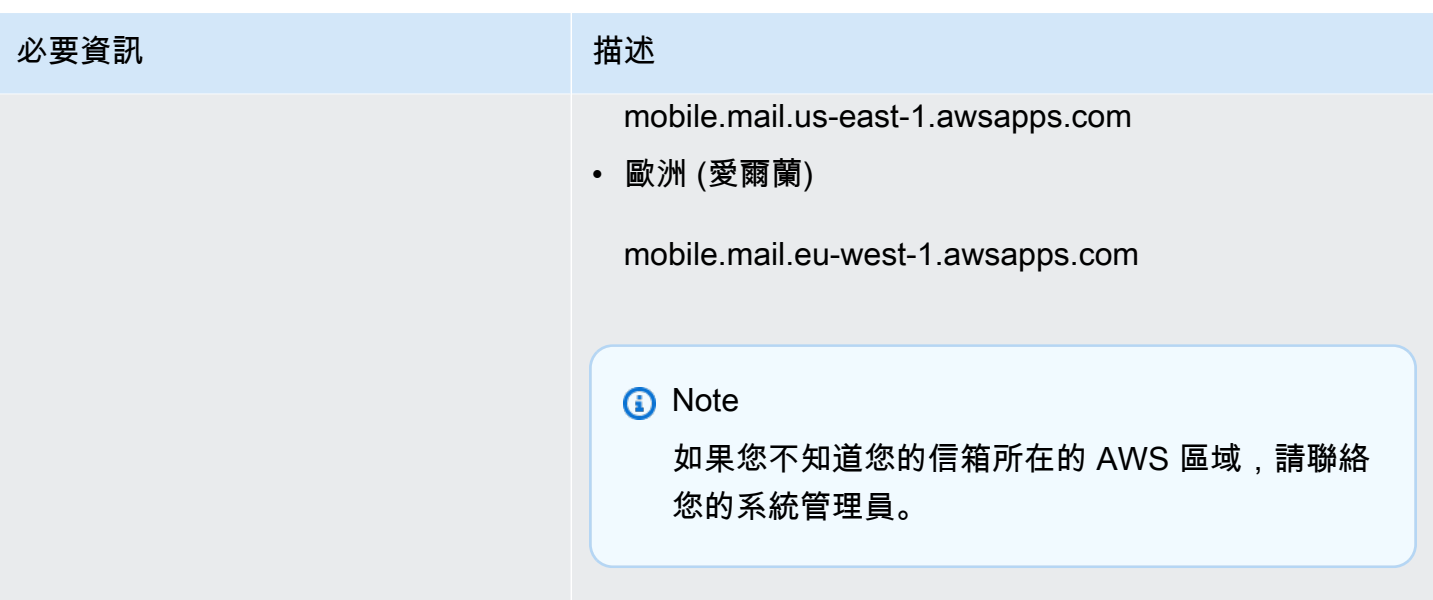

## <span id="page-21-0"></span>為安卓和 iOS 設置 Microsoft 展望

您可以使用您的 Amazon WorkMail 帳戶來設置和使用 Microsoft 展望您的 Android 或 iOS 設備上。

要使用您的 Amazon WorkMail 配置 Microsoft 展望

- 1. 打開設備上的 Microsoft 展望應用程序。
- 2. 選擇帳戶。輸入您的 Amazon WorkMail 地址,然後選擇添加帳戶。

**a** Note

如果系統要求您選取服務或通訊協定,請選擇 [Exchange]。

- 3. 在設定畫面上,執行下列動作:
	- 密碼 輸入您的 Amazon WorkMailaccount 密碼。
	- 伺服器 輸入 AWS 區域的交換 ActiveSync 網址。如需可用交換 ActiveSync 網址的清單,請 參閱 [Amazon WorkMail 端點和配額。](https://docs.aws.amazon.com/general/latest/gr/workmail.html)
	- 網域 輸入您的 Amazon WorkMail 地址的網域。
	- 用戶名 輸入您的 Amazon WorkMail 地址
- 4. 選擇 [登入]。

## <span id="page-22-0"></span>為 Amazon 設置 Windows 10 郵件應用程序 WorkMail

如果你有 Microsoft Windows 10 的郵件應用程序,你可以添加你的 Amazon WorkMail 帳戶。

將您的 Amazon WorkMail 帳戶連接到您的郵件應用程序

- 1. 在 Windows 10 中,開啟 [郵件] 應用程式,然後選擇 [帳戶]。
- 2. 選擇 [新增帳戶],然後選擇 [進階設定]。
- 3. 選擇 [交換] ActiveSync,然後提供下列資訊。

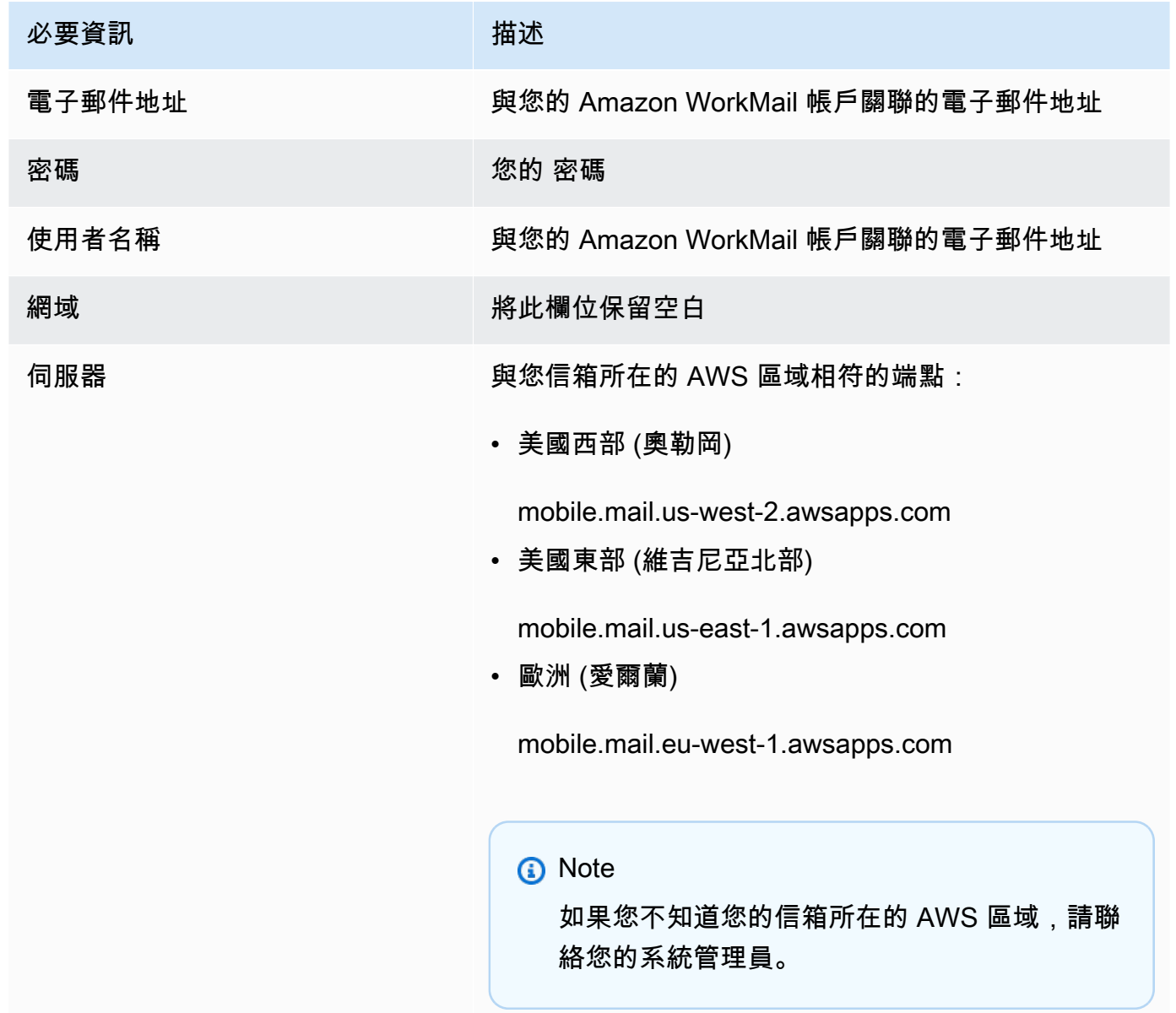

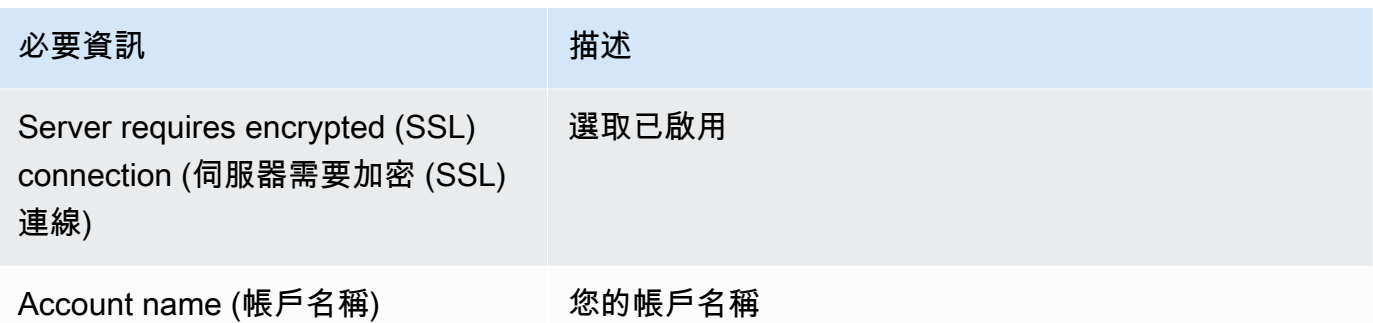

4. 選擇 Sign In (登入)。

## <span id="page-23-0"></span>為 Amazon 設置 Windows 11 郵件應用程序 WorkMail

如果你有 Microsoft 窗戶 11 的郵件應用程序,你可以添加你的 Amazon WorkMail 帳戶。

#### **a** Note

如果您正在使用 Microsoft Windows 11 的郵件應用程序,則在將 Amazon WorkMail 帳戶連接 到應用程序時可能會收到需要修復的不兼容性報告。在 Microsoft 發布修復程序之前,您將無 法將郵件應用程序連接到 WorkMail。若要確保您可以在發行修正程式後立即解決問題,請確定 您已在 Windows 11 更新可用時安裝。

將您的 Amazon WorkMail 帳戶連接到您的郵件應用程序

- 1. 在 Windows 11 中,開啟 [郵件] 應用程式,然後選擇 [帳戶]。
- 2. 選擇 [新增帳戶],然後選擇 [進階設定]。
- 3. 選擇 [網際網路電子郵件], 然後提供下列資訊:

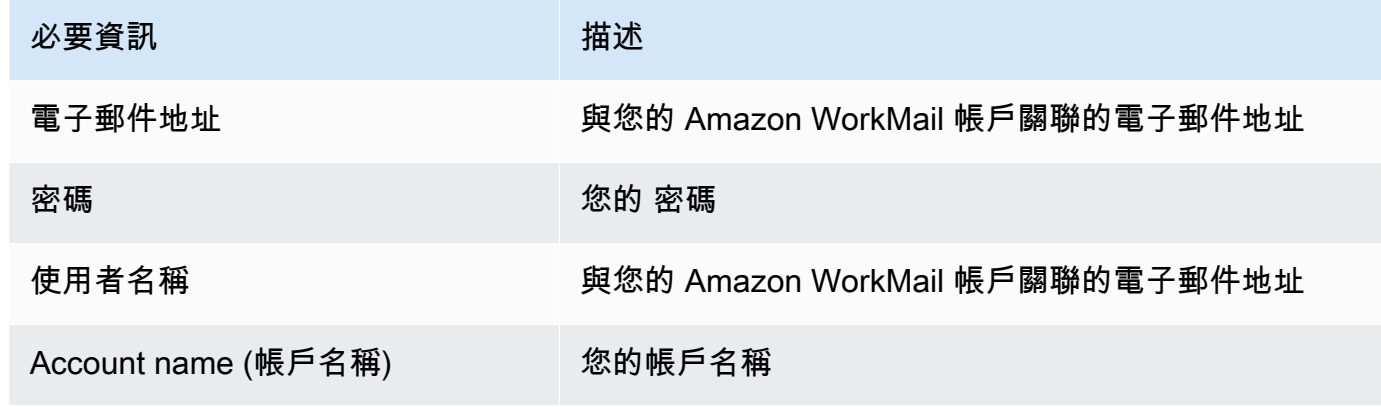

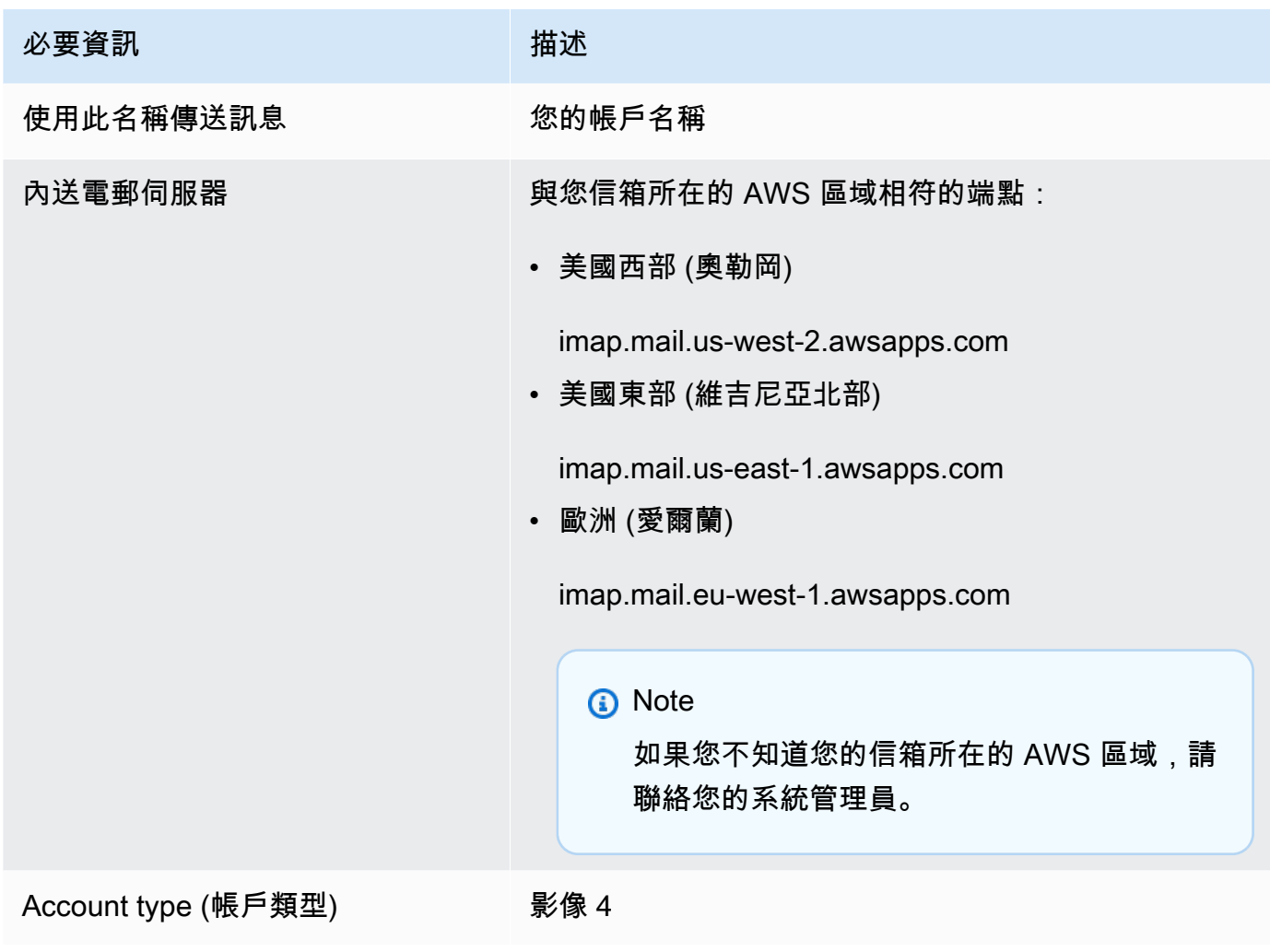

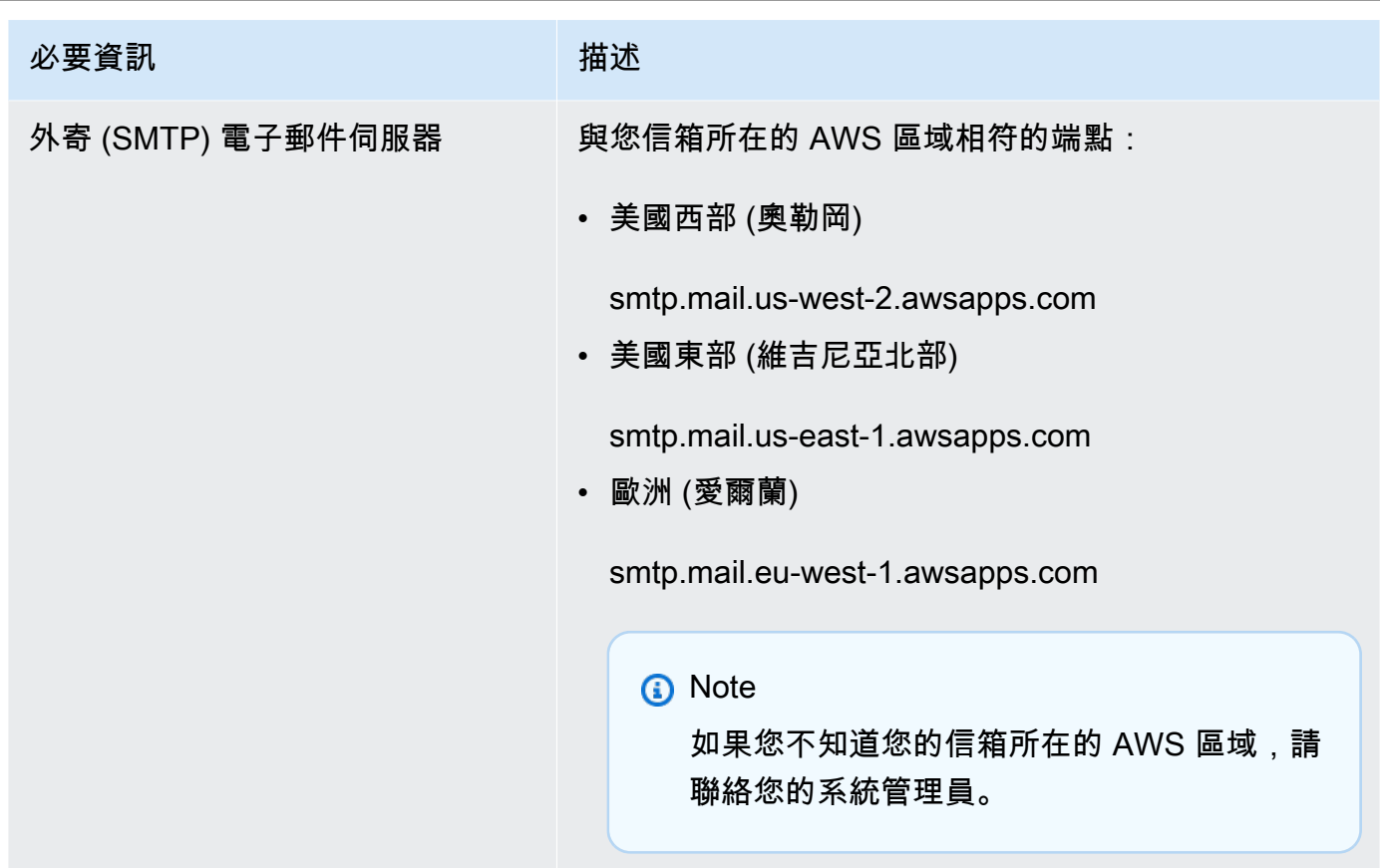

4. 選擇 Sign In (登入)。

## <span id="page-25-0"></span>為 Amazon 設置 macOS 應用程序 WorkMail

**a** Note

在設置 macOS 應用程序之前,請確保 AutoDiscover 已配置。

Amazon WorkMail 用 AutoDiscover 來配置 macOS 的應用程序。如需詳細資訊,請參閱 Amazon WorkMail 管理員指南 AutoDiscover中的[啟用。](https://docs.aws.amazon.com/workmail/latest/adminguide/autodiscover.html)

如果您使用 macOS,您可以新增 Amazon WorkMail 帳戶以搭配 macOS 應用程式使用,例如「郵 件」、「行事曆」、「聯絡人」、「提醒事項」和「備忘錄」。

將您的 Amazon WorkMail 帳戶連接到您的 macOS 應用

- 1. 開啟 System Preferences (系統偏好設定)。
- 2. 選擇 Internet Accounts (網際網路帳戶)。
- 3. 選擇 Microsoft 交易所。
- 4. 執行以下任意一項:
	- 如果使用 macOS Mojave 或更新版本 輸入您的全名和電子郵件地址,選擇「登入」,然後選 擇「手動設定」或「登入」。輸入您的密碼,然後選擇 Sign In (登入)。
	- 如果使用 macOS High Sierra 或更早版本 輸入您的全名、電子郵件地址和密碼,然後選擇 「繼續」。

**a** Note 如果您需要提供端點,請參閱 [Amazon WorkMail 端點和目前清單的配額。](https://docs.aws.amazon.com/general/latest/gr/workmail.html)

系統會使用您在步驟 4 提供的資訊來自動設定電子郵件帳戶。之後,您可以選擇與 Amazon 一起使用 的 macOS 應用程序 WorkMail。

## <span id="page-26-0"></span>為 Amazon 設置 IMAP WorkMail

您可以透 WorkMail 過提供下列資訊,將任何與 IMAP 相容的軟體連接到 Amazon。

#### **a** Note

如果您使用的是網頁應用程式、Microsoft Outlook、安卓或 iOS 行動裝置,或是 Windows 10 或 macOS 的郵件應用程式,請參閱以取得適用[為 Amazon 設置電子郵件客戶端 WorkMail於](#page-7-0) 這些應用程式的特定準則。下列資訊適用於所有其他與 IMAP 相容的用戶端。

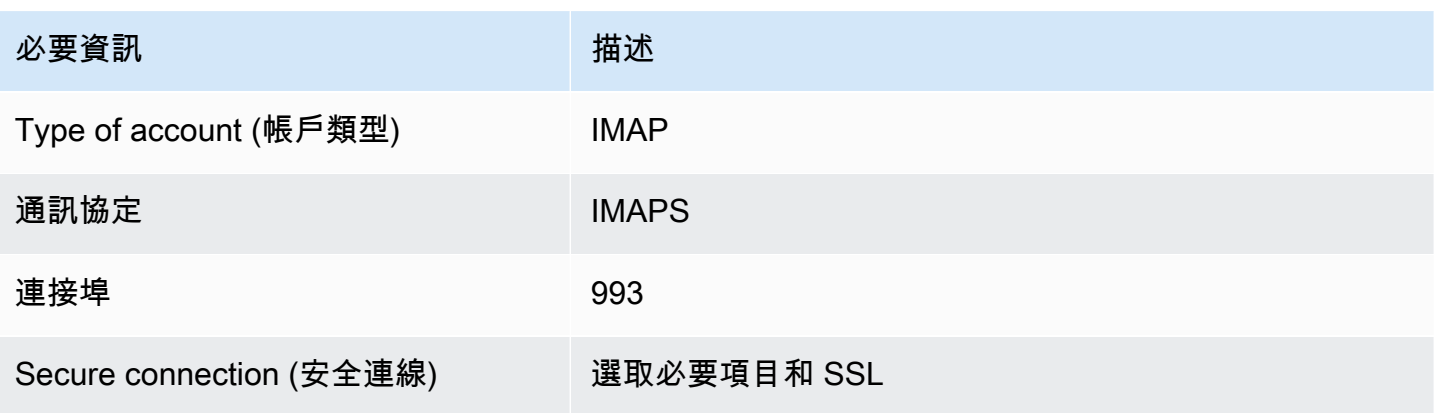

Amazon WorkMail 使用者指南

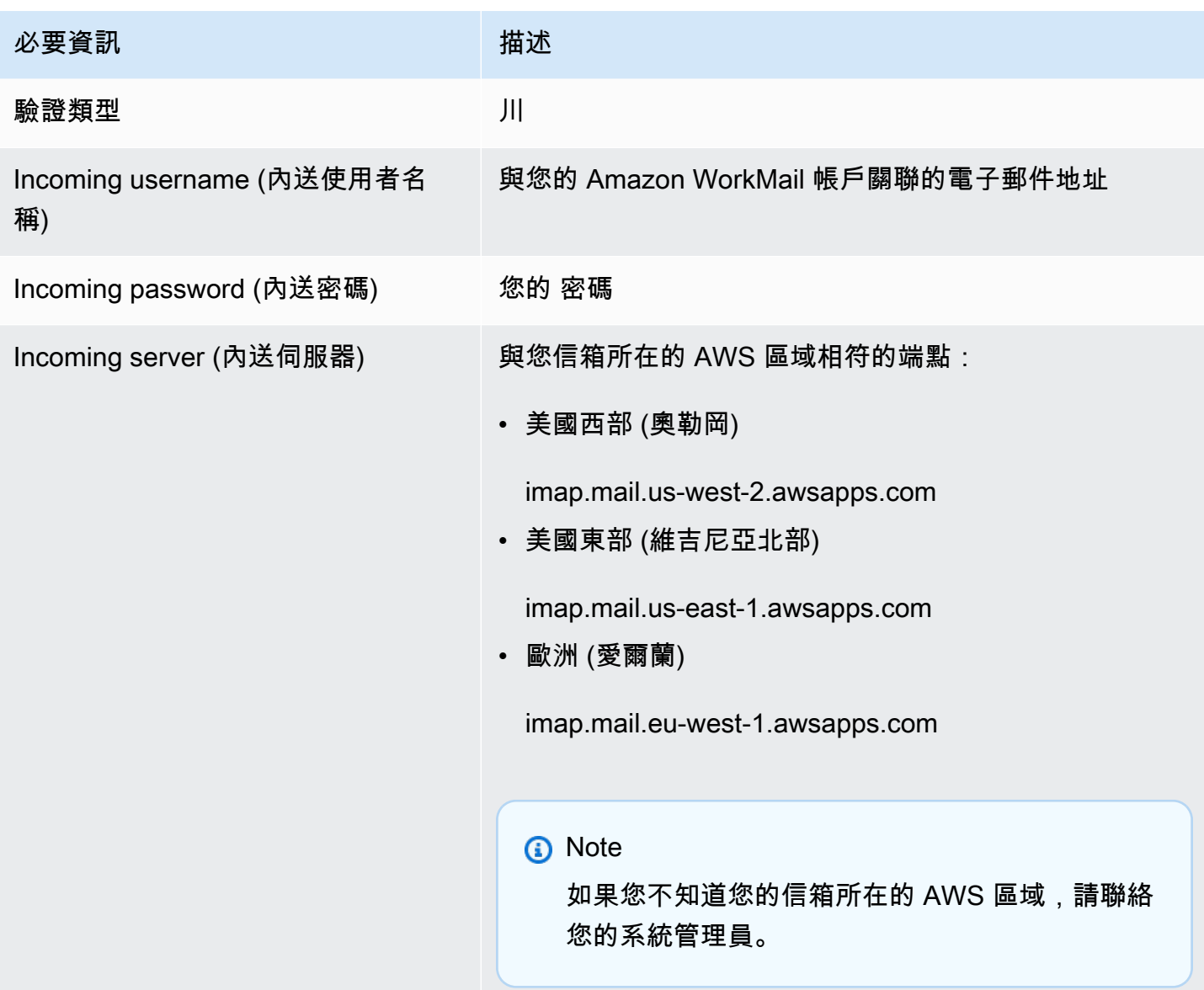

### 若要傳送電子郵件,您也必須在與 IMAP 相容的軟體中設定外寄 SMTP 伺服器。

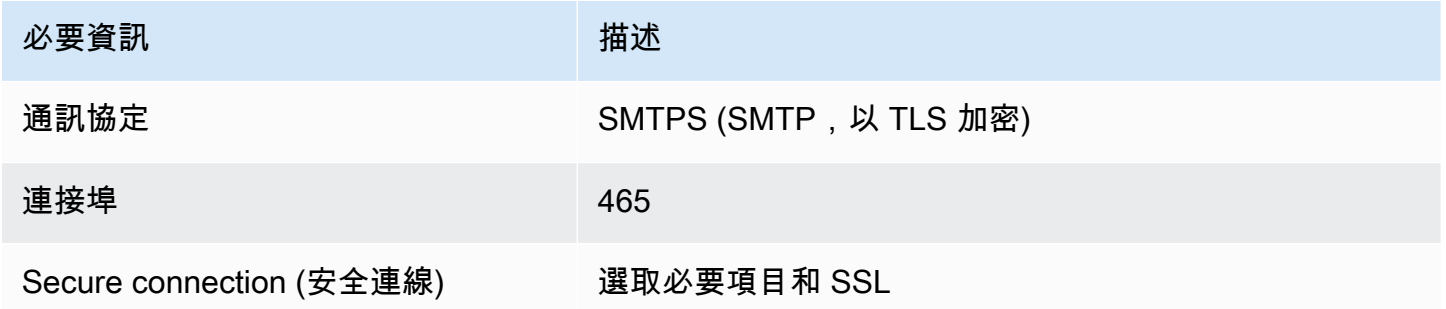

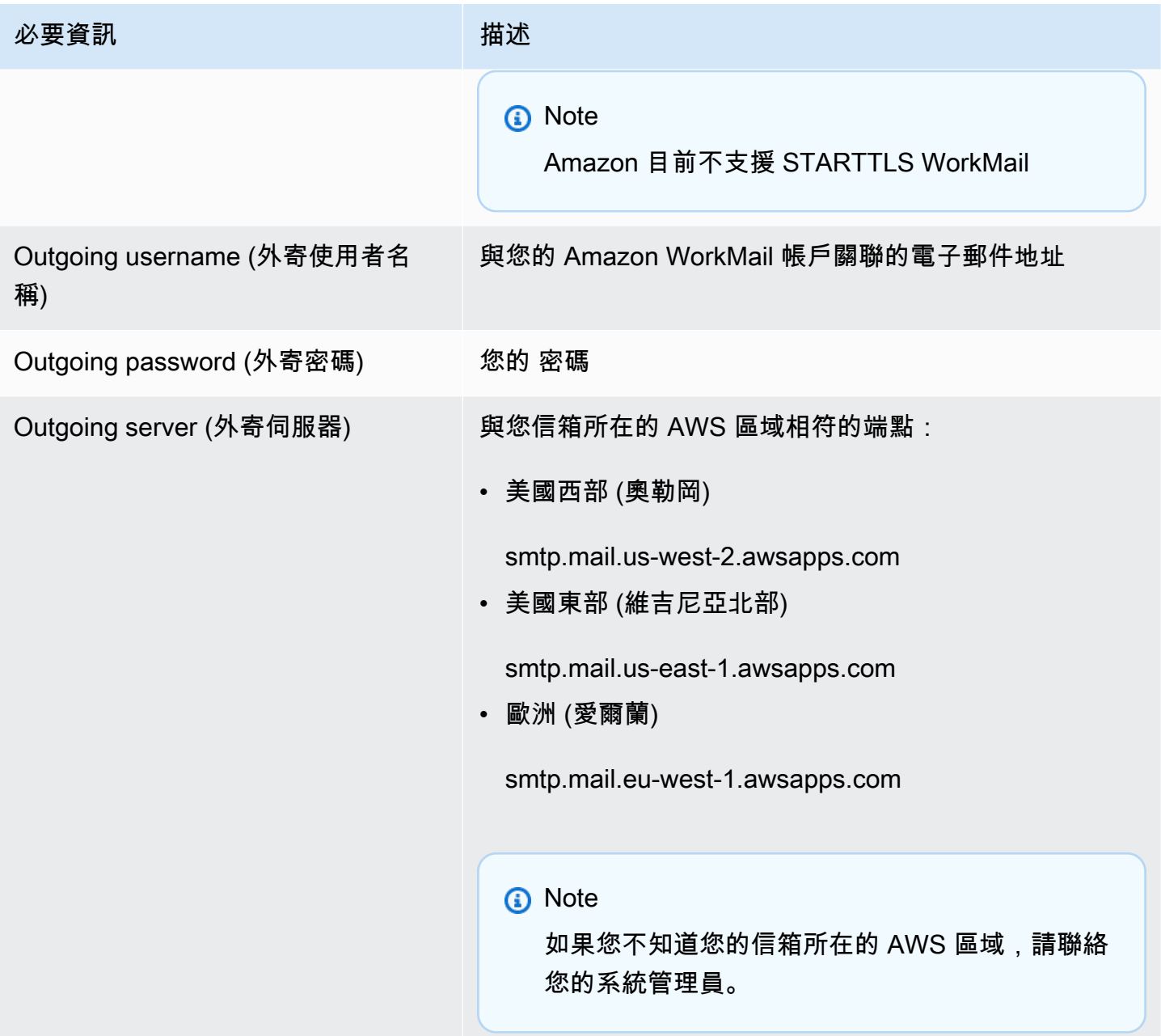

## <span id="page-29-0"></span>使用電子郵件

您可以使用 Amazon WorkMail Web 應用程式傳送和接收電子郵件、新增或移除附件、共用收件匣,以 及傳送已簽署或加密的電子郵件。

#### 主題

- [處理電子郵件訊息](#page-29-1)
- [使用電子郵件規則](#page-34-0)
- [使用附件](#page-36-0)
- [使用共用和完整存取收件匣](#page-38-0)
- [傳送加密或簽章的電子郵件](#page-40-0)

## <span id="page-29-1"></span>處理電子郵件訊息

從 Amazon 傳送、複製、移動、列印和刪除電子郵件訊息 WorkMail。如果您的管理員已為您建立別 名,您也可以使用該別名傳送電子郵件。

如果系統通知您的信箱配額已達到 90%,您可以刪除電郵以釋放空間。

#### 主題

- [傳送電子郵件訊息](#page-29-2)
- [以別名傳送電子郵件](#page-30-0)
- [發送電子郵件到子地址](#page-31-0)
- [複製或移動電子郵件訊息](#page-32-0)
- [列印電子郵件訊息](#page-32-1)
- [刪除電子郵件訊息](#page-33-0)

## <span id="page-29-2"></span>傳送電子郵件訊息

您可以建立和傳送訊息到一或多個收件人,夾帶附件、設定優先順序或新增旗標以表示訊息是重要的。

#### 傳送訊息

1. 在 Amazon WorkMail 網絡應用程序中,選擇快捷欄上的郵件圖標。

2. 在選單列中,選擇 + New item (+ 新項目) 和 New email (新的電子郵件)。

#### **a** Tip

您也可以選擇在標籤列上的加號 (+)。

3. 若要新增收件者,請在 [收件者] 中輸入一或多個名稱。Amazon WorkMail 建議先前使用過的電子 郵件地址 您可以藉由選擇一個名稱,然後選擇 Delete (刪除),從這個清單移除建議。

若要從通訊錄新增使用者或將它們新增至 CC (副本) 或 BCC (密件副本) 欄位,選擇 To (收件人), 然後從通訊錄選擇一個或多個適合的使用者。

- 4. (選擇性) 執行下列操作:
	- 要新增附件,請選擇 Attach (附加)。如需附件的詳細資訊,請參閱 [使用附件。](#page-36-0)
	- 要將訊息標示為重要或高優先順序、低優先順序,或為了後續追蹤,選擇驚嘆號 (!)、向下箭頭 或旗標圖示。
		- High priority
		- $\perp$  Low priority
		- Follow-up
	- 要標示訊息為後續追蹤或完成任務,請選擇旗標或核取記號圖示。
		- Follow-up
		- Complete
		- $\mathbb{P}$  Clear
	- 若要將訊息在 Drafts (草稿) 資料夾中儲存為草稿,請選擇 Save (儲存)。
- 5. 在內容窗格的下半部輸入您的文字,然後選擇 Send (傳送)。

### <span id="page-30-0"></span>以別名傳送電子郵件

**a** Note

若要檢視用 WebMail 戶端上的「寄件者」欄位,請選取主旨上方的「從」按鈕。

您可以使用管理員為您設定的別名傳送和接收電子郵件。組織外的收件人會看到寄件者為您的別名地 址,而非您的主要地址。如需有關設定別名的詳細資訊,請參閱[編輯使用者的電子郵件地址](https://docs.aws.amazon.com/workmail/latest/adminguide/edit_user_email_addresses.html)。

EWS 用戶端、IMAP/SMTP 用戶端或 ActiveSync 行動裝置不支援從別名傳送電子郵件。

如果您以別名傳送電子郵件給組織中的人員,該訊息仍從您的主要地址被接收。

如需以委派代表身分傳送電子郵件的更多資訊,請參閱 [使用委派代表](#page-63-0)。

要以別名傳送電子郵件

- 1. 在 Amazon WorkMail Web 應用程序中,選擇快捷方式欄上的郵件圖標,然後選擇 + 新項目,新 電子郵件。
- 2. 針對 From (寄件人) 輸入要傳送電子郵件的別名。

**1** Tip 若要包含顯示名稱,請使用 SMTP 標準格式 Your Name <*youralias*@example.com>。

3. 當您準備好傳送電子郵件,請選擇 Send (傳送)。

<span id="page-31-0"></span>發送電子郵件到子地址

**a** Note

電子郵件地址(@ 之前的任何內容)不能超過 64 個字符。

您可以在 Amazon WorkMail 電子郵件地址新增**+**標籤,以協助篩選傳入的電子郵件訊息。這也稱為子 定址。

要將電子郵件發送到子地址,請將**+**符號後跟您選擇的文本字符串添加到 Amazon WorkMail 電子郵件 地址的第一部分。下列範例顯示如何將標**+sales**籤新增至標準電子郵件地址 (jdoe@example.com), 並將其轉換為子地址。

*jdoe*+*sales*@*example*.com

在上述範例中,收件者可以使用標**+sales**籤來篩選傳送至子位址的電子郵件訊息。Amazon 將第一 個**+**符號後的文本 WorkMail 識別為子地址。如果寄件者新增與組織中現有電子郵件地址相符的**+**標籤, 則該電子郵件訊息會傳送至現有的電子郵件地址。Amazon WorkMail 允許**+**登錄電子郵件地址以及子地 址。

您無法從子地址傳送電子郵件訊息。相反,請聯絡您的管理員,為您建立別名。如需詳細資訊,請參閱 [以別名傳送電子郵件](#page-30-0)。

### <span id="page-32-0"></span>複製或移動電子郵件訊息

您可以複製或移動訊息從一個資料夾到另一個。

#### 複製或移動訊息

- 1. 在 Amazon WorkMail 網絡應用程序中,選擇快捷欄上的郵件圖標。
- 2. 執行以下任意一項:
	- 若要複製項目,可在內容窗格中選取訊息,然後選擇 Copy/Move (複製/移動)。
	- 若要複製多個訊息,按下 Ctrl 鍵,同時在內容窗格中選取每則訊息,然後選擇 Copy/Move (複 製/移動)。
	- 要移動單一訊息,請將項目拖曳至新的位置。

#### **G** Tip

直接在拖曳訊息下的資料夾名稱被反白顯示且當您發佈訊息時顯示目標位置。

- 要移動多個連續的訊息,按下 Shift 鍵,同時您選擇所有要移動的訊息,然後將其拖曳至想要的 資料夾。
- 要移動不連續的訊息,按下 Ctrl 鍵,同時您選擇每則要移動的訊息,放開 Ctrl 鍵,然後將它們 拖放到指定的資料夾。
- 3. 在 Copy/move messages (複製/移動訊息) 對話方塊中,選擇目標資料夾並選擇 Copy (複製) 或 Move (移動)。

### <span id="page-32-1"></span>列印電子郵件訊息

如果您有印表機連接到您的電腦且您的電腦已設定好列印文件,您可以列印您的訊息。

#### 列印訊息

- 1. 在 Amazon WorkMail 網絡應用程序的快捷欄上,選擇郵件圖標。
- 2. 在導覽窗格中選擇包含訊息的資料夾以列印。
- 3. 在內容窗格中,選擇該訊息以列印,然後選擇選單列上的 Print (列印)。

### <span id="page-33-0"></span>刪除電子郵件訊息

當您不再需要電子郵件訊息時,您可以刪除它。刪除不需要的電子郵件也有助於為您的收件匣釋放更多 的空間。

#### 刪除訊息

- 1. 在 Amazon WorkMail 網絡應用程序中,選擇快捷欄上的郵件圖標。
- 2. 執行以下任意一項 ·
	- 在內容窗格中選取訊息,然後按下 Delete (刪除) 金鑰。
	- 在內容窗格中,開啟訊息然後選擇 Delete (刪除)。
	- 在 Message (訊息) 標籤中選擇 Delete (刪除)。

如果您錯誤地刪除訊息、行事曆項目或聯絡人,您可以還原。所有已刪除的電子郵件、行事曆項目和聯 絡人被儲存在應用程式中的已刪除項目資料夾。

**a** Note

您只能還原於已刪除項目資料夾中的項目。如果您已將已刪除項目資料夾清空,則這些項目將 無法還原。

#### 還原已刪除的項目

- 1. 在 Amazon WorkMail 網絡應用程序中,選擇快捷欄上的郵件圖標。
- 2. 在 Deleted Items (已刪除項目) 資料夾,選取要還原的訊息,然後選擇 Copy/Move (複製/移動)。

**G** Tip

您也可以選擇在標籤列上的加號 (+)。

3. 在 Copy/move messages (複製/移動訊息) 對話方塊中,選擇目標資料夾並選擇 Move (移動)。

### <span id="page-34-0"></span>使用電子郵件規則

您可以使用收件匣規則來路由傳送來自 Amazon 信箱的電子郵件 WorkMail。您可以將電子郵件轉寄或 重新導向至外部電子郵件地址以及 Amazon WorkMail 使用者、資源或群組,但不能轉寄至 [連絡人] 資 料夾中的個人通訊群組清單。

#### **a** Note

電子郵件規則不適用於密件副本中的收件者。

#### 建立電子郵件規則

- 1. 在 Amazon WorkMail 網絡應用程序中,選擇屏幕右上角的齒輪圖標。
- 2. 選擇電子郵件規則,然後選擇新增
- 3. 在 [規則名稱] 方塊中,輸入名稱,並確定已選取 [作用中規則] 核取方塊。
- 4. 在 [條件] 下方,開啟 [當郵件清單] 並選擇條件,例如 [僅傳送給我]。

若要新增條件,請選擇「新增」,然後從第二個清單中選取其他條件。

**a** Note

為了使字串符合特殊 HTML 字元,藉以設定 Includes these rules in the body (在內文納入 這些規則) 的條件,請從字串移除左角括號。如此即可比對包含 HTML 標記的電子郵件內 文。

5. 在 [動作] 下,開啟 [然後] 清單並選擇動作,例如 [將郵件移至資料夾]。

若要新增動作,請選擇「新增」,然後從第二個清單中選取動作。

6. 選擇 OK (OK),Save changes (儲存變更)。

**a** Note

若要使用 [傳送至電子郵件] 規則,電子郵件訊息的 [收件者:] 或 [副本:] 欄位必須列出收件者。

#### 建立電子郵件轉寄規則

- 1. 在 Amazon WorkMail 網絡應用程序中,選擇屏幕右上角的齒輪圖標。
- 2. 選擇電子郵件規則,然後選擇新增

新增電子郵件規則對話方塊隨即出現。

- 3. 在 [規則名稱] 方塊中,輸入規則的名稱,並確定已選取 [作用中規則] 核取方塊。
- 4. 在 [條件] 下,開啟 [當訊息清單接收來源],然後選擇。

此時會顯示 [選取寄件者] 連結。

5. 選擇 [選取寄件者],選擇您要轉寄郵件的寄件者,選擇 [收件者],確定寄件者的電子郵件地址出現 在該方塊中,然後選擇 [確定]。

**a** Note

若要選取多個寄件者,請按 Shift 鍵並選擇其他寄件者。如果您需要更多條件,請選擇 「新增」,然後從顯示的清單中選取其他條件。

完成後,您將返回到「新電子郵件規則」對話框,並且發件人或發件人的電子郵件地址出現在「選 擇發件人」。

6. 在 [動作] 下方,開啟 [然後] 清單並選擇 [轉寄郵件至],然後選擇 [選取收件者] 連結。選擇您要轉 寄的對象,然後選擇「收件人」,然後選擇 「確定」。

這將返回到「新電子郵件規則」對話框,並且發件人或發件人的電子郵件地址出現在「選擇收件 人」。

**a** Note

若要新增動作,請選擇「新增」,然後從第二個清單中選取條件。

7. 選擇 「確定」 以接受新規則。規則隨後會出現在您的電子郵件規則頁面上。

收件者會看到您已轉寄郵件,而且系統會將轉寄的郵件複製到您的信箱。最後,Amazon WorkMail 不 會轉發退回的消息,收件人的電子郵件服務器拒絕的消息。
#### 建立電子郵件重新導向規則

- 1. 重複上一個程序中的步驟 1 到 3。
- 2. 在 [條件] 下,開啟 [當訊息清單接收來源],然後選擇。選擇 [選取寄件者],然後依照上一個程序中 的步驟選取一或多個寄件者。您也可以根據需要加入條件。
- 3. 在 [動作] 底下,選擇 [將郵件重新導向至],然後選取 [選取收件者],然後依照上一個程序中的步驟 新增一或多個收件者。您也可以視需要加入動作。
- 4. 遵循上一個程序中的其餘步驟來儲存規則。

收件人會看到重新導向的電子郵件是來自原始寄件人。此外,Amazon WorkMail 不會重新導向退回的 電子郵件 (收件者電子郵件伺服器拒絕的郵件),除非郵件通過特定檢查。如需這些檢查的詳細資訊,請 聯絡您的系統管理員。

## 使用附件

傳送電子郵件時,您可以從硬碟或 Amazon 附加檔案 WorkDocs。您還可以將電子郵件附件下載到硬 盤驅動器或 Amazon WorkDocs。

#### 主題

- [將附件新增至電子郵件訊息](#page-36-0)
- [下載附件](#page-37-0)
- [不支援的附件類型](#page-37-1)

### <span id="page-36-0"></span>將附件新增至電子郵件訊息

若要附加檔案,請建立一個電子郵件訊息,然後選擇 Attach (附加)。

如果您的 IT 管理員已啟用您使用 Amazon WorkDocs,您可以將 Amazon 中的檔案新增 WorkDocs 至 訊息,並將其傳送給其他收件人。

### 附加來自 Amazon 的文件 WorkDocs

- 1. 在 Amazon WorkMail 網絡應用程序中,選擇快捷欄上的新郵件圖標 +。
- 2. 選擇附加並瀏覽到 Amazon WorkDocs 文件夾。
- 3. 選取要附加的檔案,然後選擇 Attach Files (附加檔案)。

### **a** Note

附加檔案的總和大小不得超過 25 MB。

# <span id="page-37-0"></span>下載附件

您可以下載您已收到的附件並儲存到硬碟。

### 要下載附件

- 1. 在 Amazon WorkMail 網絡應用程序中,選擇快捷欄上的郵件圖標。
- 2. 開啟附件的內容選單 (按一下滑鼠右鍵),然後選擇 Download (下載)。

如果您的 IT 管理員已讓您使用 Amazon WorkDocs,您也可以將電子郵件附件儲存到 Amazon,以 WorkDocs 進行存檔或協作。

將附件保存到 Amazon WorkDocs

- 1. 開啟有附件的訊息以儲存。
- 2. 開啟附件,然後選擇 [儲存至] WorkDocs。該文件保存到 Amazon 的「我的文檔」文件夾中 WorkDocs。

<span id="page-37-1"></span>不支援的附件類型

以下附件類型不支援:

### 不支援的附件類型

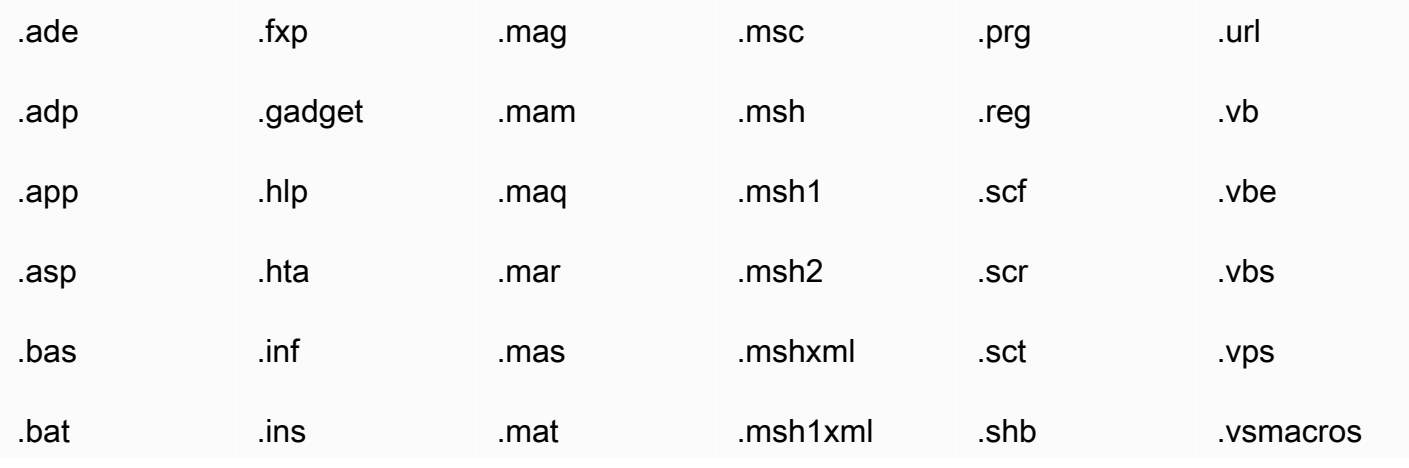

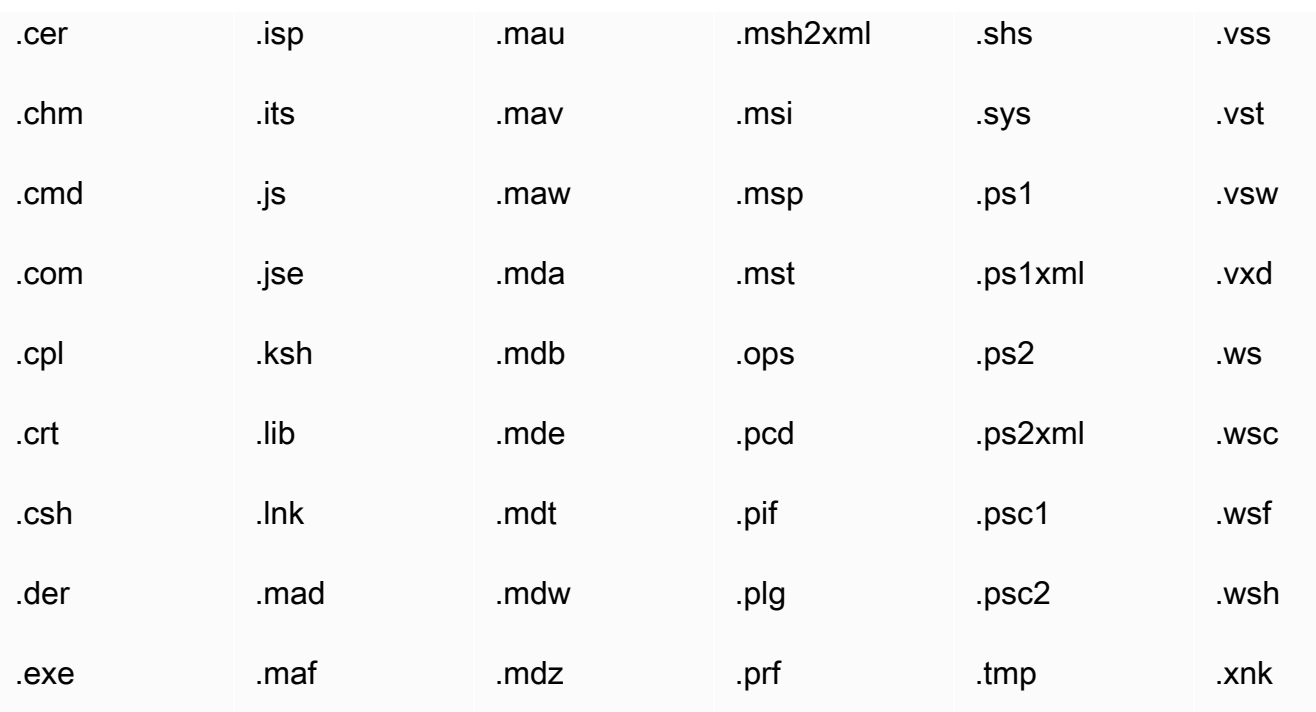

# 使用共用和完整存取收件匣

您可以開啟其他使用者與您共用,或管理員授與您存取權限的收件匣。

有關與另一位使用者共用您的收件匣詳細資訊,請參閱 [與另一名使用者共用您的收件匣](#page-66-0)。

### 主題

- [開啟共用收件匣](#page-38-0)
- [開啟完整存取收件匣](#page-39-0)

### <span id="page-38-0"></span>開啟共用收件匣

您可以開啟另一個使用者已與您共用的收件匣。

### 開啟共用收件匣

- 1. 在 Amazon WorkMail 網絡應用程序的快捷欄上,選擇郵件圖標。
- 2. 在導覽窗格底部選擇 Open other inbox (開啟其他收件匣)。
- 3. 在 Open other folders (開啟其他資料夾) 對話方塊中,選擇 Name (名稱)。
- 4. 對於 Address Book (通訊錄),請選取開啟之收件匣的擁有者,然後選擇 OK (確定)。
- 5. 在 Open other folders (開啟其他資料夾) 對話方塊中,於 Folder type (資料夾類型) 選擇 Inbox (收 件匣)。
- 6. 選擇 Show subfolders (顯示子資料夾), OK (確定)。

共用的郵件資料夾現在可顯示於導覽窗格。

#### **a** Note

共享文件夾存儲在您的 Amazon WorkMail Web 應用程序配置文件中。下次您登入 Amazon WorkMail Web 應用程式時,仍會顯示開啟的資料夾。 如果您收到顯示 You have insufficient privileges to open this folder 的訊息,請聯絡資料夾的擁有者並請他們授予您存取權。 若要在導覽窗格中變更資料夾許可,於資料夾按一下滑鼠右鍵,選擇 Properties (屬 性)、Permissions (許可)。

7. 若要關閉共用資料夾,請開啟共用資料夾的內容選單 (按一下滑鼠右鍵),然後選擇 [關閉市集]。

### <span id="page-39-0"></span>開啟完整存取收件匣

您可以在收件匣內開啟管理員已完全授予存取權限的所有資料夾。

#### 開啟完整存取收件匣

- 1. 在 Amazon WorkMail 網絡應用程序的快捷欄上,選擇郵件圖標。
- 2. 在導覽窗格底部選擇 Open other inbox (開啟其他收件匣)。
- 3. 在 Open other folders (開啟其他資料夾) 對話方塊中,選擇 Name (名稱)。
- 4. 對於 Address Book (通訊錄),請選取開啟之收件匣的擁有者,然後選擇 OK (確定)。
- 5. 在 Open other folders (開啟其他資料夾) 對話方塊中,於 Folder type (資料夾類型),選擇 All (所 有)。

共用的收件匣現在可顯示於導覽窗格。

**a** Note

共享收件箱存儲在您的 Amazon WorkMail Web 應用程序配置文件中。下次您登入 Amazon WorkMail Web 應用程式時,仍會顯示開啟的收件匣。

如果您收到訊息顯示 You have insufficient privileges to open this folder, 請聯絡您的管理員並請他們授予您存取。

若要關閉共用的收件匣,請開啟共用收件匣的操作功能表 (按一下右鍵),然後選擇 Close store (關閉存 放區)。

### 傳送加密或簽章的電子郵件

使用 S/MIME,您可以在您的組織內部和外部傳送簽章或加密的電子郵件。在您於電子郵件用戶端設定 將 S/MIME 設定後,所有您傳送的電子郵件會自動簽章。加密選項取決於不同的電子郵件用戶端和個 別的平台。不支援 Amazon WorkMail 網路應用程式用戶端。

### **a** Note

AWS Certificate Manager目前不提供用於簽署和加密電子郵件的憑證。從您的管理員或協力廠 商憑證授權單位取得憑證 (\*.p12) 檔案。

在 Windows Outlook 設定 S/MIME

- 1. 從管理員或協力廠商憑證授權單位取得憑證 (\*.p12) 檔案,並將其儲存至資料夾。
- 2. 於檔案按一下滑鼠右鍵,然後選擇 Install PFX (安裝 PFX)。
- 3. 選擇 Current User (現行使用者)、Next (下一步),選取 \*.p12 檔案,然後選擇 Next (下一步)。
- 4. 輸入密碼然後選擇 Next (下一步)。
- 5. 請確認選取 Automatically select the certificate store (自動選擇憑證存放區),然後選擇 Next (下一 步)。
- 6. 選擇 Finish (完成)。
- 7. 在 Windows Outlook 執行以下步驟:
	- 1. 選擇 File (檔案)、Options (選項)、Trust Center (信任中心)、Trust Center Settings (信任中心設 定)、Email Security (電子郵件安全) 和 Settings (設定)。
	- 2. 在 Change Email Security (變更電子郵件安全) 對話方塊中,選擇 Choose (選擇),然後選取安 裝憑證。
	- 3. 選擇 OK (確定),選擇一個或所有適用的選項,然後選擇 OK (確定)。

8. 如果所有在全球地址清單 (GAL) 或聯絡人中的電子郵件收件人皆有憑證,則所有傳送的電子郵件 會自動加密。否則,您會收到警告訊息,且可以決定傳送或取消未加密的訊息。

在 iOS 郵件中設定 S/MIME

- 1. 從電子郵件中的管理員或協力廠商憑證授權單位取得憑證 (\*.p12) 檔案。
- 2. 開啟電子郵件附件,然後選擇 Install (安裝)。
- 3. 請輸入 PIN 並遵循指示。
- 4. 選擇 Settings (設定)、Mail (郵件)、Accounts (帳戶),選取您的帳戶,然後選擇 Account (帳 戶)、Advanced Settings (進階設定)。
- 5. 啟用 S/MIME 並選擇一個或兩個選項來簽署和加密電子郵件。如果您選擇 Encrypt by Default (依 預設加密),則會所有傳送的電子郵件會自動加密。
- 6. 當您於 To (收件人) 欄位輸入電子郵件地址,iOS 從全球地址清單 (GAL) 或從聯絡人載入使用者憑 證。如果未找到憑證,則紅色解鎖圖示表示電子郵件無法加密。

要設定 S/MIME 在 Android 9 和 Samsung 行動裝置的原生郵件應用程式

- 1. 從您的系統管理員\*.pfx或協力廠商憑證授權單位取得電子郵件中的憑證 (或\*.p12) 檔案。
- 2. 下載附加的憑證。
- 3. 開啟 Android 9 應用程式,然後選擇 Email Settings (電子郵件設定)、Accounts (帳戶),選取您的 帳戶,然後選擇 Security options (安全選項)。
- 4. 要啟用加密,請選擇 Encrypt ongoing emails (加密正在發送的電子郵件)。在 Email encryption cert (電子郵件加密憑證),選擇 Install (安裝),選取用於加密您的電子郵件訊息的憑證,然後選擇 Allow (允許)。

#### **a** Note

如果您允許 Email encryption cert (電子郵件加密憑證),當您傳送電子郵件時,應用程 式會從全球地址清單 (GAL) 或聯絡人載入和驗證使用者憑證。如果找到收件人的憑證, 電子郵件會以加密傳送。否則,會顯示錯誤且電子郵件不會被發送。您必須停用 Email encryption cert (電子郵件加密憑證) 設定。

5. 要啟用簽章,請選擇 Sign all outgoing emails (簽章所有外送電子郵件)。在 Email signing cert (電 子郵件簽章憑證),選擇 Install (安裝),選取用於簽章您的電子郵件訊息的憑證,然後選擇 Allow (允許)。

若要在 Mac 版 Outlook 中設定 S/MIME

- 1. 在 macOS 上安裝憑證:
	- a. 從管理員或協力廠商憑證授權單位取得憑證 (\*.p12) 檔案,並將檔案儲存至資料夾。
	- b. 按兩下憑證檔案以開啟 Keychain Access 並允許新增憑證到您的 keychain 中。
	- c. 在您的 keychain 憑證清單中,檢視新安裝的憑證。
- 2. 在 Mac 的 Outlook,選擇 Tools (工具),Accounts (帳戶),選取您的帳戶,然後選擇 Advanced (進階)、Security (安全性)。
- 3. 在 Digital signing (數位簽章) 和 Encryption (加密),從清單中選擇新安裝的憑證,並從下列選項選 擇:
	- 要在預設情況下簽章所有外送的訊息,選擇 Sign outgoing messages (簽章外送訊息)。
	- 要在預設情況下加密所有外送的訊息,選擇 Encrypt outgoing messages (加密外送訊息)。
	- 為了確保您所簽章的訊息可以被所有收件人和郵件應用程式檢視,選擇 Send digitally signed messages as clear text (傳送數位簽章訊息為純文字)。
	- 要啟用收件人傳送加密訊息給您的功能,請選擇 Include my certificates in signed messages (於 簽章訊息中包含我的憑證)。
- 4. 選擇 確定。
	- **a** Note

要傳送加密的電子郵件到群組,請手動展開群組。

# 處理資料夾

Amazon WorkMail web 應用程式使用資料夾來存放電子郵件、行事曆和聯絡人。電子郵件存放在郵件 資料夾、行事曆項目儲存在行事曆資料夾、聯絡人儲存在聯絡人資料夾,以此類推。

您還可以與其他使用者分享資料夾。

### 主題

- [管理資料夾](#page-43-0)
- [共用資料夾和資料夾權限](#page-46-0)

# <span id="page-43-0"></span>管理資料夾

您可以透過建立新的資料夾或複製、移動、重新命名或刪除現有的資料夾以組織和管理您的資料夾。您 也可以將資料夾中的所有項目標示為已讀取或未讀取、清空您的 Deleted Items (已刪除項目) 資料夾, 並檢視資料夾大小以查看其所佔的儲存空間。

### 主題

- [建立資料夾](#page-43-1)
- [複製、移動或重新命名資料夾](#page-44-0)
- [刪除資料夾](#page-44-1)
- [清空已刪除項目資料夾](#page-44-2)
- [標記項目為已讀取或未讀](#page-45-0)
- [檢視資料夾大小](#page-45-1)

### <span id="page-43-1"></span>建立資料夾

建立資料夾來組織您的電子郵件、通訊錄和行事曆項目。

#### 若要建立資料夾

- 1. 在 Amazon WorkMail web 應用程式,於捷徑列上選擇郵件圖示。
- 2. 在功能列中,選擇 + New item (+ 新項目),New folder (新的資料夾)。
- 3. 在 Create New Folder (建立新的資料夾) 對話方塊中,於 Name (名稱) 輸入新的資料夾名稱。
- 4. 於 Folder contains (資料夾包含),請選取要包含於資料夾的內容類型。

5. 於 Select where to place the folder (選取放置資料夾的位置),選取目標位置,然後選擇 OK (確 定)。

### <span id="page-44-0"></span>複製、移動或重新命名資料夾

您可以複製、移動和更名資料夾。

#### 要複製或移動資料夾

- 1. 在 Amazon WorkMail web 應用程式,於捷徑列上選擇郵件圖示。
- 2. 在導覽窗格中,於資料夾按一下滑鼠右鍵,請選擇 Copy/move (複製/移動),選取目標資料夾,然 後選擇 Copy (複製) 或 Move (移動)。

#### 若要重新命名資料夾

- 1. 在 Amazon WorkMail web 應用程式,於捷徑列上選擇郵件圖示。
- 2. 在導覽窗格中開啟 (按一下滑鼠右鍵) 資料夾的操作功能表,然後選擇 Rename (重新命名)。
- 3. 輸入資料夾的新名稱。

### <span id="page-44-1"></span>刪除資料夾

您可以刪除您不再需要的資料夾。刪除資料夾也會刪除在資料夾中的任何項目。

### 若要刪除資料來

- 1. 在 Amazon WorkMail web 應用程式,於捷徑列上選擇郵件圖示。
- 2. 在導覽窗格中開啟 (按一下滑鼠右鍵) 資料夾的操作功能表,然後選擇 Delete (刪除)。

### <span id="page-44-2"></span>清空已刪除項目資料夾

如果您的收件匣已滿且空間不足,您可以清空 Deleted Items (已刪除項目) 資料夾以清出空間。當您清 空刪除項目的資料夾,您無法復原或取消刪除這些項目。

#### 要清空已刪除項目的資料夾

1. 在 Amazon WorkMail web 應用程式,於捷徑列上選擇郵件圖示。

2. 在導覽窗格中開啟 (按一下滑鼠右鍵) Deleted Items (已刪除項目) 資料夾的操作功能表,然後選擇 Empty folder (清空資料夾)。

### <span id="page-45-0"></span>標記項目為已讀取或未讀

您可以標記資料夾中的所有項目為讀取或未讀。

#### 要標記資料夾中的所有項目為讀取

- 1. 在 Amazon WorkMail web 應用程式,於捷徑列上選擇郵件圖示。
- 2. 在導覽窗格中開啟 (按一下滑鼠右鍵) 資料夾的操作功能表,然後選擇 Mark all read (標記所有為已 讀)。

要標記資料夾中的所有項目為未讀

- 1. 在 Amazon WorkMail web 應用程式,於捷徑列上選擇郵件圖示。
- 2. 在導覽窗格中,選取資料夾。
- 3. 在內容窗格中選取資料夾中的所有項目,開啟 (按一下滑鼠右鍵) 內容,然後選擇 Mark Unread (標 記為未讀)。

### <span id="page-45-1"></span>檢視資料夾大小

您可以檢視資料夾的大小以查看需要多少儲存空間。

### 要查看資料夾的大小

- 1. 在 Amazon WorkMail web 應用程式,於捷徑列上選擇郵件圖示。
- 2. 在導覽窗格中,開啟 (按一下滑鼠右鍵) 郵件資料夾的操作功能表,然後選擇 Properties (屬性)。

**G** Tip

要查看關於儲存大小的詳細資訊,包括任何子資料夾的儲存大小,請選擇 Details (詳細資 訊)。

# <span id="page-46-0"></span>共用資料夾和資料夾權限

您可以與其他 Amazon 共用電子郵件資料夾 WorkMail 已與您分享的用户以及開啟已與您分享的資料 夾。您也可以檢視、變更或移除共用資料夾的資料夾權限。

#### **a** Note

如果您與具有閱讀權限,該用户可以查看文件夾中的所有內容,可能包括標記為私有。

主題

- [共用郵件資料夾](#page-46-1)
- [共用非標準資料夾](#page-47-0)
- [開啟共享的電子郵件資料夾](#page-47-1)
- [檢視資料夾許可](#page-48-0)
- [變更資料夾許可](#page-48-1)
- [停止共用資料夾](#page-49-0)

### <span id="page-46-1"></span>共用郵件資料夾

您可以給另一個使用者許可查看您的電子郵件資料夾。默認情況下,亞馬遜 WorkMail 允許您共享最常 使用的文件夾,例如收件箱、行事,以及聯絡案例(完成)。如果您需要共享非標準文件夾,例如已傳送 的商品,請參[共用非標準資料夾](#page-47-0)。

共用電子郵件資料夾

- 1. 在 Amazon WorkMail 選擇郵件圖示。
- 2. 在導覽窗格中,開啟 (按一下滑鼠右鍵) 要共用的資料夾的操作功能表,然後選擇 Properties (屬 性)。

所以此Permissions (許可)對話方塊。

- 3. 選擇 Permissions (許可) 索引標籤。
- 4. 在下方擁有許可的人物,選擇Add。

所以此Address Book (通訊錄)即會出現。

5. 選擇您要與其共用資料夾的使用者,然後選擇OK (OK)。

所以此Permissions (許可)對話方塊。

6. 在下方預設值中,選擇一個用户。您一次只能為一個使用者設置許可。

7. 在下方許可詳細資訊,開啟設定檔列表,然後選擇一個配置文件。

#### —或—

在下方,閱讀、寫入、已刪除的項目,以及Other (其他),選擇您要授予使用者之訪問權限的類型和 級別,然後選擇OK (OK)。

如果選擇與現有配置文件匹配的選項,配置文件名稱將顯示在設定檔清單。例如:作者。否則即 為自訂即會出現在清單中。

### <span id="page-47-0"></span>共用非標準資料夾

若要共享非標準文件夾,您可以更改父電子郵件文件夾中的權限設置。

共用非標準資料夾

1. 如果您運行窗口,請在亞馬遜 WorkMail 導航窗格中的收件箱文件夾,右鍵單擊我的郵件選擇,接 著選擇屬性。

—或—

如果您運行 macOS,請右鍵單擊父電子郵件地址,該地址也位於收件箱選擇,接著選擇屬性。

所以此屬性對話方塊。

- 2. 選擇 Permissions (許可) 索引標籤。
- 3. 選取可見資料夾。
- 4. 選擇 OK (確定)。
- 5. 按照上一節中的步驟進行,以共用所需的資料夾。

### <span id="page-47-1"></span>開啟共享的電子郵件資料夾

您可以開啟已與您共用的電子郵件資料夾。

#### 要開啟共同的電子郵件資料夾

1. 在 Amazon WorkMail web 應用程式,於捷徑列上選擇郵件圖示。

- 2. 在導覽窗格中,選擇 Open other inbox (開啟其他收件匣)。
- 3. 在 Open other folders (開啟其他資料夾) 對話方塊中,選擇 Name (名稱)。
- 4. 對於 Address Book (通訊錄),請選取開啟之收件匣的擁有者,然後選擇 OK (確定)。
- 5. 在 Open other folders (開啟其他資料夾) 對話方塊中,於 Folder type (資料夾類型) 選取收件匣, 然後選擇 OK (確定)。

共用的郵件資料夾現在可顯示於導覽窗格。

**a** Note

您的 Amazon WorkMail 配置文件存儲共享文件夾。當您登錄到亞 Amazon WorkMail 時, 將顯示所有打開的文件夾。 如果您收到一則訊息,You have insufficient privileges to open this folder,請與文件夾的所有者聯繫並要求訪問權限。 若要在導覽窗格中變更資料夾許可,於資料夾按一下滑鼠右鍵,選擇屬性選擇,接著選 擇Permissions (許可)。

6. 若要關閉共用資料夾,開啟 (按一下滑鼠右鍵) 共用資料夾的操作功能表,然後選擇關閉商店。

### <span id="page-48-0"></span>檢視資料夾許可

在預設情況下,您有所有資料夾和您擁有的項目的完整許可。您可以藉由變更資料夾的許可,與其他使 用者和群組共用資料夾。資料夾許可提供具有不同的存取權限的資料夾和它的內容給其他人。

#### 要檢視資料夾許可

- 1. 在 Amazon WorkMail web 應用程式,於捷徑列上選擇郵件圖示。
- 2. 在導覽窗格中,開啟 (按一下滑鼠右鍵) 資料夾的操作功能表,然後選擇 Properties (屬性)。
- 3. 在 Properties (屬性) 對話方塊中,選擇 Permissions (許可) 標籤。
- 4. 針對 Profile (設定檔),選擇預先定義的許可,或依需要自訂許可。

### <span id="page-48-1"></span>變更資料夾許可

您可以設定共用資料夾的許可,以指定另一位使用者在您與他們共用的資料夾項目可執行的動作。

### 要變更資料夾的許可

- 1. 在 Amazon WorkMail web 應用程式,於捷徑列上選擇郵件圖示。
- 2. 在導覽窗格中,開啟 (按一下滑鼠右鍵) 資料夾的操作功能表,然後選擇 Properties (屬性)。
- 3. 在 Properties (屬性) 對話方塊中,選擇 Permissions (許可)、Add (新增)。
- 4. 於 Address Book (通訊錄),選取您共用資料夾的組織中的使用者或群組,然後選擇 OK (確定)。
- 5. 選取要套用權限的使用者或群組。
- 6. 針對 Profile (設定檔),選擇預先定義的許可,或依需要自訂許可。
- 7. 為清單中的每個使用者或群組重複步驟 5 和 6。

### 8. 選擇 OK (確定)。

# <span id="page-49-0"></span>停止共用資料夾

如果您已與另一位使用者共用資料夾,您可以隨時停止共用它。

### 停止共用資料夾

- 1. 在 Amazon WorkMail web 應用程式,於捷徑列上選擇郵件圖示。
- 2. 在導覽窗格中,開啟 (按一下滑鼠右鍵) 資料夾的操作功能表,然後選擇 Properties (屬性)。
- 3. 在 User details (使用者詳細資訊) 頁面的 Permissions (許可) 中,選擇 Add or remove (新增或移 除)。
- 4. 在 Permissions (許可) 中,選取要移除的使用者或群組,然後選擇 < <。
- 5. 視需要重複進行,然後選擇 Save (儲存)。

# 使用行事曆

您可以在 Amazon WorkMail Web 應用程式中建立約會和會議。

在行事曆的預約時間是一個僅適用於您的項目。沒有其他參與者獲邀。

在行事曆的會議是一個有多個參與者的項目。一旦您邀請同事或以任何預約排程資源,它會自動成為會 議。在 Amazon WorkMail Web 應用程式中建立或編輯會議時,會議邀請會有額外的控制項和按鈕。

您可以與其他使用者分享您的行事曆,以及開啟已與您分享的行事曆。

#### 主題

- [管理行事曆](#page-50-0)
- [使用行事曆設定](#page-54-0)
- [共享行事暦](#page-55-0)

# <span id="page-50-0"></span>管理行事曆

從您的行事曆建立、更新和列印約會和會議。您也可以取消、拒絕和刪除行事曆事件。

如果另一個使用者指派您為委派代表,您可以代表他們安排會議。如需詳細資訊,請參閱[代表其他人安](#page-64-0) [排會議](#page-64-0)。

### 主題

- [建立預約](#page-50-1)
- [建立會議請求](#page-51-0)
- [編輯會議和預約](#page-52-0)
- [移動會議和預約](#page-52-1)
- [取消或拒絕會議請求](#page-52-2)
- [列印行事曆項目](#page-53-0)
- [刪除會議和預約](#page-53-1)

### <span id="page-50-1"></span>建立預約

您可以建立預約排程和設定提醒,自動在預約時間的開始日期和時間之前提醒您。

### 要建立預約排程

- 1. 在 Amazon WorkMail Web 應用程式的捷徑列上,選擇行事曆圖示。
- 2. 在選單列上,選擇 New appointment (新預約排程)。

### 3. 輸入下列:

- 於 Subject (主題),輸入預約排程的主題。
- 於 Start (開始) 和 End (結束) 指定開始和結束預約排程的時間。
- (選用) 於 Location (位置) 指定一個位置。
- (選用) 於 Reminder (提醒),設定提醒。
- 4. 選擇 Save and close (儲存與關閉)。

### **a** Tip

您也可以按兩下行事曆以建立預約排程。

# <span id="page-51-0"></span>建立會議請求

您可以建立包含出席者和資源的會議請求,並設定提醒在會議開始之前提醒您。

### 要建立會議請求

- 1. 在 Amazon WorkMail Web 應用程式的捷徑列上,選擇行事曆圖示。
- 2. 在選單列上,選擇 New meeting request (新會議請求)。
- 3. 若要新增一或多個出席者,請在「收件者」欄位中輸入他們的名稱。亞馬遜 WorkMail 建議地址簿 中的名字。您可以藉由選擇一個名稱,然後按下 Delete (刪除),從這個清單移除建議。要從通訊 錄新增使用者,或將其新增至 Required (必要)、Optional (選用) 或 Resource (資源) 欄位,選擇 To (收件人),然後從通訊錄選擇一個或多個使用者並將其適當的新增至適當的欄位。
- 4. 輸入下列:
	- 於 Subject (主題), 輸入會議的主題。
	- 於 Start (開始) 和 End (結束) 指定開始和結束會議的時間。
	- 於 Location (位置) 指定一個位置。
	- (選用)於 Reminder (提醒),設定提醒。
- 5. 在會議邀請的下半部,您可以新增有關會議的資訊,例如議題。要新增附件至會議邀請,選擇 Attach (附加)。
- 6. 選擇 Send invitation (傳送邀請)。

# <span id="page-52-0"></span>編輯會議和預約

您可以編輯會議或約定排程來變更。

### 要編輯會議或約定排程

- 1. 在 Amazon WorkMail Web 應用程式的捷徑列上,選取行事曆圖示。
- 2. 在行事曆上,開啟會議或約定排程,且適當的編輯會議。
- 3. 如果您是會議的組織者,請執行以下其中一項:
	- 要儲存變更並傳送更新到其他參與者,選擇 Send invitation (傳送邀請)。
	- 要儲存變更至會議,而不傳送更新給其他參與者,選擇 Save (儲存)。

### <span id="page-52-1"></span>移動會議和預約

您可以藉由按一下它並將其拖曳至不同的天或時間,將會議或約定排程移動。您也可以編輯會議或約定 排程以移動。

### 要移動會議或約定排程

- 1. 在 Amazon WorkMail Web 應用程式的捷徑列上,選取行事曆圖示。
- 2. 在行事曆上,執行以下其中一項操作:
	- 將會議或約定排程拖曳到不同的日期和時間。
	- 開啟會議或約定排程並變更日期和時間。
- 3. 對於會議,如果提示您傳送更新給出席者,選擇 Yes (Yes)。

### <span id="page-52-2"></span>取消或拒絕會議請求

您可以取消或拒絕排定的會議。

- 1. 在 Amazon WorkMail Web 應用程式的捷徑列上,選擇行事曆圖示。
- 2. 在行事曆,按兩下會議,然後執行以下其中一項:
	- 如果您是會議組織者,選擇 Cancel invitation (取消邀請)。
	- 如果您不是組織者,請選擇 Decline (拒絕)。
- 3. 在 Send meeting request cancellation (傳送會議請求取消) 對話方塊中,執行下列其中一個選項:
	- 要傳送訊息以及您的回應,請選擇 Edit the cancellation before sending (在傳送前編輯取 消),OK (確定)。
	- 要傳送您的回應,而不傳送評論,選擇 Send the cancellation now (現在傳送取消),OK (確 定)。

### <span id="page-53-0"></span>列印行事曆項目

您可以列印單一預約時間或會議,或特定時段 (例如 5 或 7 天) 的概觀。

#### 要列印行事曆項目

- 1. 在 Amazon WorkMail Web 應用程式的捷徑列上,選擇行事曆圖示。
- 2. 在行事曆,開啟約定排程,然後選擇 Print (列印)。

### 要列印行事曆概觀

- 1. 在 Amazon WorkMail Web 應用程式的捷徑列上,選擇行事曆圖示。
- 2. 在行事曆開啟約定排程。
- 3. 選擇 Print (列印),Print overview (列印概觀)。

### **a** Note

您可以從您的工作週 (5 天) 和整個一週 (7 天) 列印概觀。

# <span id="page-53-1"></span>刪除會議和預約

您可以刪除不再計劃保留或參加的會議或約定排程。

### 要刪除會議或約定排程

- 1. 在 Amazon WorkMail Web 應用程式的捷徑列上,選取行事曆圖示。
- 2. 在行事曆中開啟 (按一下滑鼠右鍵) 會議或約定排程的操作功能表,然後選擇 Delete (刪除)。

# <span id="page-54-0"></span>使用行事曆設定

以日、工作週、週或月為單位檢視行事曆。您也可以檢視多個行事曆和更新其他行事曆設定。

### 主題

- [變更您的行事曆檢視](#page-54-1)
- [變更行事曆設定](#page-54-2)
- [Viewing Multiple Calendars \(檢視多個行事曆\)](#page-55-1)

## <span id="page-54-1"></span>變更您的行事曆檢視

您可以切換行事曆配置的約定檢視,按天、工作週、週或月。

### 要變更行事曆查看

- 1. 在 Amazon WorkMail Web 應用程式的捷徑列上,選擇行事曆圖示。
- 2. 在導覽窗格中選擇 Day (天)、Workweek (工作週)、Week (週) 或 Month (月)。

# <span id="page-54-2"></span>變更行事曆設定

您可以為行事曆變更預設設定。

### 要變更行事曆設定

- 1. 在選單列中,選擇 Settings (設定) (齒輪圖示)。
- 2. 在導覽窗格中,選擇 Calendar (行事曆)。
- 3. 在內容窗格中,適當的更新設定。

## <span id="page-55-1"></span>Viewing Multiple Calendars (檢視多個行事曆)

您可以在單一概觀建立多個行事曆。您可以並排或覆蓋的開啟行事曆以查看透明疊加於彼此的行事曆。 在預設情況下,並排開啟行事曆。

### 要使用多個行事曆

- 1. 在 Amazon WorkMail Web 應用程式的捷徑列上,選擇行事曆圖示。
- 2. 在導覽窗格底部選擇 Open other calendars (開啟其他行事曆)。
- 3. 在 Open other folders (開啟其他資料夾) 對話方塊中,選擇 Name (名稱)。
- 4. 於通訊錄中,請選取信箱的擁有者以開啟,然後選擇 OK (確定)。
- 5. 於 Folder type (資料夾類型) 選擇 Calendar (行事曆)。
- 6. 要顯示共用行事曆的子資料夾,請選擇 Show subfolders (顯示子資料夾)。
- 7. 選擇 OK (確定)。
- 8. 每個行事曆重複步驟 1-5 以開啟。
- 9. 要將行事曆堆疊覆蓋,請在行事曆上使用箭頭按鈕。

# <span id="page-55-0"></span>共享行事暦

您可以與其他使用者分享您的行事曆,以及檢視已與您分享的行事曆。

### **a** Note

如果您與具有 [讀取] 權限的使用者共用行事曆,該使用者可以檢視行事曆中的所有項目,可能 包括標記為 [私人] 的項目。

### 主題

- [與其他使用者分享行事曆](#page-55-2)
- [開啟共用行事曆](#page-56-0)

## <span id="page-55-2"></span>與其他使用者分享行事曆

您可以授與其他使用者檢視 WorkMail 組織內行事曆的權限。您無法在外部共用行事曆。

### **a** Note

您必須授與完整詳細資料的讀取權限,才能開啟共用行事曆。空閒或忙碌讀取權限只會顯示可 用性。

### 與另一名使用者共用您的行事曆

- 1. 登錄到亞馬遜 WorkMail 網絡應用程序。
- 2. 在導覽窗格中,選擇行事曆圖示。
- 3. 在 My calendars (我的行事曆) 下,開啟內容 (按一下滑鼠右鍵) 功能表,然後選擇行事曆。
- 4. 選擇 Properties (屬性)。
- 5. 選擇 Permissions (許可)。
- 6. 對於 具有許可的使用者 (People with permissions),選擇 Add (新增)。
- 7. 搜尋並選取要與之共用行事曆的使用者。
- 8. 選擇 OK (確定),然後再次選擇 OK (確定)。

## <span id="page-56-0"></span>開啟共用行事曆

您可以於您的行事曆設定許可,並將它與其他使用者共用。

### 要開啟共用行事曆

- 1. 在 Amazon WorkMail Web 應用程式的捷徑列上,選擇行事曆圖示。
- 2. 在導覽窗格的底部選擇 Open other calendars (開啟其他行事曆)。
- 3. 在 Open other folders (開啟其他資料夾) 對話方塊中,選擇 Name (名稱)。
- 4. 於通訊錄中,請選取信箱的擁有者以開啟,然後選擇 OK (確定)。
- 5. 於 Folder type (資料夾類型) 選擇 Calendar (行事曆)。
- 6. 要顯示共用行事曆的子資料夾,請選擇 Show subfolders (顯示子資料夾)。
- 7. 選擇 OK (確定)。

共用行事曆現在可顯示於資料夾導覽窗格。

### **a** Note

您開啟的資料夾會儲存在 Amazon WorkMail Web 應用程式設定檔中。下次您登入 Amazon WorkMail Web 應用程式時,仍會顯示開啟的資料夾。

如果您收到顯示 You have insufficient privileges to open this folder 的訊息,請聯絡資料夾的擁有者並請他們授予您存取權。

若要在導覽窗格中變更資料夾許可,請開啟資料夾的操作功能表 (按一下滑鼠右鍵),然後 選擇 Properties (屬性)、Permissions (許可)。

# 使用聯絡人

您可以新增、編輯、刪除、複製、和列印聯絡人,以及與其他使用者共用的聯絡人。

### 主題

- [管理聯絡人](#page-58-0)
- [建立分佈清單](#page-60-0)
- [分享聯絡人](#page-60-1)

# <span id="page-58-0"></span>管理聯絡人

您可以從 Amazon WorkMail 建立、編輯、複製、移動、列印或刪除聯絡人。

### 主題

- [建立聯絡人](#page-58-1)
- [編輯聯絡人](#page-59-0)
- [複製或移動聯絡人](#page-59-1)
- [列印聯絡人](#page-59-2)
- [刪除聯絡人](#page-59-3)

### <span id="page-58-1"></span>建立聯絡人

您可以在 Amazon WorkMail web 應用程式建立聯絡人。

Microsoft Outlook 使用者可以從 .csv 檔案匯入聯絡人。

### 建立聯絡人

- 1. 在 Amazon WorkMail web 應用程式,於捷徑列中選擇聯絡人圖示。
- 2. 執行下列任一步驟:
	- 在內容窗格的標籤列中,選擇 + (加號)。
	- 在選單列中,選擇 + New item (+ 新項目),New contact (新的聯絡人)。
- 3. 在內容窗格中,請輸入聯絡資訊於適當的欄位。
- 4. 當編輯完成時,請選擇 Save (儲存)。

### <span id="page-59-0"></span>編輯聯絡人

您可以編輯您的聯絡人以更新他們的資訊。

編輯聯絡人

- 1. 在 Amazon WorkMail web 應用程式,於捷徑列中選擇聯絡人圖示。
- 2. 在導覽窗格中的 Security (安全性) 中,選擇 Contacts (聯絡人)。
- 3. 在內容窗格中開啟聯絡人以編輯。
- 4. 適當的更新聯絡人資訊,然後選擇 Save (儲存)。

### <span id="page-59-1"></span>複製或移動聯絡人

您可以複製或移動聯絡人到另一個資料夾。

#### 複製或移動聯絡人

- 1. 在 Amazon WorkMail web 應用程式,於捷徑列中選擇聯絡人圖示。
- 2. 在導覽窗格中的 Security (安全性) 中,選擇 Contacts (聯絡人)。
- 3. 選擇聯絡人,然後選擇 Copy/Move (複製/移動),請選取目的地資料夾,然後選擇 Copy (複製) 或 Move (移動)。

## <span id="page-59-2"></span>列印聯絡人

如果您有設定從您的電腦列印文件的印表機,您可以列印您的聯絡人。

列印聯絡人

- 1. 在 Amazon WorkMail web 應用程式,於捷徑列中選擇聯絡人圖示。
- 2. 在導覽窗格中的 My Contacts (我的聯絡人),請選取包含可列印的聯絡人的 Contacts (聯絡人) 資 料夾。
- 3. 在內容窗格中,按兩下聯絡人以列印。在選單列上,選擇 Print (列印)。

### <span id="page-59-3"></span>刪除聯絡人

當您不再需要聯絡人時,可以將它刪除。

#### 刪除聯絡人

- 1. 在 Amazon WorkMail web 應用程式,於捷徑列中選擇聯絡人圖示。
- 2. 在導覽窗格中的 Security (安全性) 中,選擇 Contacts (聯絡人)。
- 3. 在內容窗格中開啟 (按一下滑鼠右鍵) 聯絡人功能表,然後選擇 Delete (刪除)。

#### **a** Note

還原您不小心刪除的聯絡人,將聯絡人從 Deleted Items (以刪除項目) 資料夾拖曳回 Contacts (聯絡人) 資料夾。

# <span id="page-60-0"></span>建立分佈清單

您可以建立分佈清單,將所有人包含在一個組中(例如,Sales)。

#### 建立分佈清單

- 1. 在 Amazon WorkMail web 應用程式,於捷徑列中選擇聯絡人圖示。
- 2. 在導覽窗格中的 My Contacts (我的聯絡人),選取可用來新增新的分佈清單的 Contacts (聯絡人) 資料夾。
- 3. 在選單列中,選擇 + New item (+ 新項目),New distribution list (新的分佈清單)。
- 4. 在內容窗格中,於 Distribution list name (分佈清單名稱) 輸入分佈清單的名稱。例如:**Sales**。
- 5. 在 Members (會員) 中,選擇 Add from address book (從通訊錄新增),以新增通訊錄中的新成員 至分配清單。或者,您可以選擇 Add new member (新增新的成員),以新增新的聯絡人到分發 清單。
- 6. 選擇 Save and close (儲存與關閉)。

通訊組列表將保存到聯絡案例。若要向列表傳送電子郵件訊息,請選擇若要字段,當您撰寫電子郵件 時。然後選擇檢視、聯絡案例,然後選擇通訊組列表。

## <span id="page-60-1"></span>分享聯絡人

您可以與其他使用者分享您的聯絡人,以及檢視已與您分享的聯絡人。

### **a** Note

如果您與具有閱讀權限,該用户可以查看您的所有聯繫人,可能包括標記為私有。

主題

- [與其他使用者分享聯絡人](#page-61-0)
- [開啟分享的聯絡人](#page-61-1)

## <span id="page-61-0"></span>與其他使用者分享聯絡人

您可以給另一個使用者權限查看您的聯絡人。

要與另一名使用者共用您的聯絡人

- 1. 在 Amazon WorkMail web 應用程式,於捷徑列中選擇聯絡人圖示。
- 2. 在導覽窗格中,開啟 (按一下滑鼠右鍵) Contacts (聯絡人) 資料夾的聯絡人功能表,然後選擇 Properties (屬性)。
- 3. 在 User details (使用者詳細資訊) 頁面的 Permissions (許可) 中,選擇 Add or remove (新增或移 除)。
- 4. 選取要分享您的聯絡人的使用者,然後選擇 >>,將它們新增到 Permissions (許可) 清單。選擇 Save (儲存)。
- 5. 在 Permissions (許可) 標籤選取授予的許可層級,然後選擇 Save (儲存)。

## <span id="page-61-1"></span>開啟分享的聯絡人

您可以開啟其他使用者已與您共用的聯絡人。

### 開啟共同的聯絡人

- 1. 在 Amazon WorkMail web 應用程式, 於捷徑列中選擇聯絡人圖示。
- 2. 在導覽窗格底部選擇 Open other contacts (開啟其他聯絡人)。
- 3. 在 Open other folders (開啟其他資料夾) 對話方塊中,選擇 Name (名稱) 以開啟通訊錄。
- 4. 選取聯絡人的擁有者以開啟,然後選擇 OK (確定)。
- 5. 於 Folder type (資料夾類型) 選擇 Contacts (聯絡人)。
- 6. 若要檢視共同聯絡人的子資料夾,請選擇 Show subfolders (顯示子資料夾)。
- 7. 選擇 OK (確定)。

共用聯絡人現在可顯示於資料夾導覽窗格。

#### **a** Note

您的共用信箱已儲存在您的 Amazon WorkMail Web 應用程式設定檔。當您下次登入 Amazon WorkMail web 應用程式時,已開啟資料夾仍會顯示。 如果您收到訊息顯示 You have insufficient privileges to open this folder,請聯絡資料夾的擁有者請他們授予您存取。 若要在導覽窗格中變更資料夾許可,請開啟資料夾的操作功能表 (按一下滑鼠右鍵),然後 選擇 Properties (屬性)、Permissions (許可)。

# 使用委派代表

您可以指定另一個使用者為委派代表以代表您傳送電子郵件。例如,如果您的同事授予適當的權限給 您,您可以代表他傳送電子郵件並安排會議。在這種情況下,電子郵件或會議請求會在 From (寄件人) 欄位中顯示:you 代表 coworker。

您可以在 Microsoft Outlook 指定委派代表。要這樣做,連接到您的 Outlook 帳戶,然後選擇 File (檔 案)、Account Settings (帳戶設定) 和 Delegate Access (委派代表存取權)。

### 主題

- [代表其他人傳送電子郵件](#page-63-0)
- [以其他人為身分傳送電子郵件](#page-64-1)
- [代表其他人安排會議](#page-64-0)
- [與另一名使用者共用您的收件匣](#page-66-0)

# <span id="page-63-0"></span>代表其他人傳送電子郵件

您可以代表另一個使用者傳送電子郵件,如果他們指派您為委派代表。

### 要代表其他人傳送電子郵件

G Tip

- 1. 在 Amazon WorkMail web 應用程式,於捷徑列上選擇郵件圖示。
- 2. 在選單列中,選擇 + New item (+ 新項目),New email (新的電子郵件)。

您也可以選擇在標籤列上的加號 (+)。

- 3. 在 To (收件人) 欄位,選擇 From (寄件人)。
- 4. 於 From (寄件人),輸入要您傳送的電子郵件之收件人。
- 5. 在內容窗格中,輸入您的訊息然後選擇 Send (傳送)。

信箱擁有者顯示於 From: (寄件人) 標頭,而您會顯示在 Sender: (寄件者) 標頭。

### **a** Note

如果您尚未無法針對 From (寄件人) 欄位的人授予委派代表許可,您的收件匣會收到一封電子 郵件訊息,顯示您沒有必需的許可。

# <span id="page-64-1"></span>以其他人為身分傳送電子郵件

如果您的管理員已授予您 Send As (傳送為) 許可,您可以使用另一個使用者或群組身分傳送電子郵 件。

以其他人傳送電子郵件

- 1. 在 Amazon WorkMail web 應用程式,於捷徑列上選擇郵件圖示。
- 2. 在選單列中,選擇 + New item (+ 新項目),New email (新的電子郵件)。

**G** Tip 您也可以選擇在標籤列上的加號 (+)。

- 3. 在 To (收件人) 欄位,選擇 From (寄件人)。
- 4. 於 From (寄件人),輸入要您傳送的電子郵件之收件人或群組。
- 5. 在內容窗格中,輸入您的訊息然後選擇 Send (傳送)。

信箱擁有者同時顯示於 From (寄件人) 和 Sender (寄件者) 標頭。

#### **a** Note

如果您還未被您指定於 From (寄件人) 欄位的人授予委派代表 Send As (以...傳送) 許可,您會 收到一封電子郵件訊息於您的收件匣顯示您沒有必要的許可。

# <span id="page-64-0"></span>代表其他人安排會議

如果另一個使用者指派您為委派代表,您可以代表他們安排會議。

- 1. 在 Amazon WorkMail web 應用程式,於捷徑列上選擇行事曆圖示。
- 2. 在導覽窗格底部選擇 Open other calendars (開啟其他行事曆),Name (名稱)。
- 3. 於通訊錄中,請選取信箱的擁有者以開啟,然後選擇 OK (確定)。
- 4. 於 Folder type (資料夾類型) 選擇 Calendar (行事曆)。要顯示共用行事曆的子資料夾,請選擇 Show subfolders (顯示子資料夾),選擇 OK (確定)。

共用行事曆現在可顯示於資料夾導覽窗格。

### **a** Note

您的共用信箱已儲存在您的 Amazon WorkMail web 應用程式設定檔。當您下次登入 Amazon WorkMail web 應用程式時,開啟資料夾仍會顯示。 如果您收到訊息顯示 You have insufficient privileges to open this folder,請聯絡資料夾的擁有者請他們授予您存取。 若要在導覽窗格中變更資料夾許可,請開啟資料夾的操作功能表 (按一下滑鼠右鍵),然後 選擇 Properties (屬性)、Permissions (許可)。

- 5. 要建立會議請求,於行事曆開啟會議發生的日期和時間。
- 6. 若要新增一或多個出席者,將他們的姓名輸入他們的名稱於若要欄位。Amazon WorkMail 會從 通訊錄建議姓名。您可以藉由選擇一個名稱,然後按下 Delete (刪除),從這個清單移除建議。 要從通訊錄新增使用者,或將其新增至 Required (必要)、Optional (選用) 或 Resource (資源) 欄 位,選擇 To (收件人),然後從通訊錄選擇一個或多個使用者並將其適當的新增至 Required (必 要)、Optional (選用) 或 Resource (資源) 欄位。
- 7. 為下列輸入值:
	- 於 Subject (主題),輸入會議的主題。
	- 於 Start (開始) 和 End (結束) 指定開始和結束會議的時間。
	- 於 Location (位置) 指定一個位置。
	- (選用) 於 Reminder (提醒),設定提醒。
- 8. 在會議邀請的下半部,您可以新增有關會議的資訊,例如議題。要新增附件至會議邀請,選擇 Attach (附加)。
- 9. 當您準備好傳送會議邀請,請選擇 Send invitation (傳送邀請)。

# <span id="page-66-0"></span>與另一名使用者共用您的收件匣

您可以給另一個使用者許可查看您的收件匣。

### 要與另一名使用者共用您的收件匣

- 1. 在 Amazon WorkMail web 應用程式,於捷徑列上選擇郵件圖示。
- 2. 在導覽窗格中,開啟 (按一下滑鼠右鍵) Inbox (收件匣) 的操作功能表,然後選擇 Properties (屬 性)。
- 3. 在 User details (使用者詳細資訊) 頁面的 Permissions (許可) 中,選擇 Add or remove (新增或移 除)。
- 4. 在 Users and groups (使用者和群組),選取要共用您的收件匣的使用者,然後選擇 >> 以新增他們 至 Permissions (許可) 清單。選擇 Save (儲存)。
- 5. 在 Permissions (許可) 標籤選取授予的許可層級,然後選擇 Save (儲存)。

# 使用存取功能

您可以透過 Amazon WorkMail 使用螢幕助讀程式和鍵盤捷徑以更輕鬆地存取。

### 主題

- [支援的螢幕助讀程式](#page-67-0)
- [以 Amazon WorkMail 使用捷徑鍵](#page-68-0)
- [使用一般和電子郵件設定](#page-69-0)
- [使用全球通訊錄](#page-71-0)
- [使用電子郵件](#page-72-0)
- [處理資料夾](#page-74-0)

# <span id="page-67-0"></span>支援的螢幕助讀程式

您可以透過 Amazon WorkMail 使用以下瀏覽器為基礎的螢幕助讀程式:

- Firefox NVDA
- Safari VoiceOver
	- **a** Note

對於 NVDA,某些動作在您進入或離開 Forms (表單) 模式時效果最好。

大部分提供的命令可於所有螢幕助讀程式被使用。有些螢幕助讀程式,例如 VoiceOver,為 voiceover 控制提供鍵盤為基礎的組合。例如,在 VoiceOver 使用 VO+Right (VO+向右) 箭頭代替鍵盤上的右 鍵。

**a** Note

以下例外狀況只適用於 VoiceOver:

- VO+Spacebar (VO+空白鍵) 取代 Enter。
- VO+Left/Right (VO+左/右) 箭頭取代 Tab 和 Shift+Tab。

• Fn+Delete 取代 Delete。

為了獲得最佳的存取權,請使用純文字做為電子郵件格式且停用 Preview (預覽) 窗格。如需詳細資 訊,請參閱中的電子郵件設定[使用一般和電子郵件設定](#page-69-0)章節。

# <span id="page-68-0"></span>以 Amazon WorkMail 使用捷徑鍵

捷徑鍵為全球適用的,但不特定於螢幕助讀程式。鍵盤捷徑預設為停用。要啟用鍵盤捷徑,請參閱[使用](#page-69-0) [一般和電子郵件設定](#page-69-0)。

#### **a** Note

針對 Mac,使用 Cmd 而非 Ctrl。

#### 建立新項目的鍵盤捷徑

- Ctrl+Shift+A 新預約時間
- Ctrl+Shift+B 新會議請求
- Ctrl+Shift+X 新項目
- Ctrl+Shift+C 新的聯絡人
- Ctrl+Shift+D 新分佈清單
- Ctrl+Shift+F 新資料夾
- Ctrl+Shift+M 新訊息 (電子郵件)

### 基本導覽的鍵盤捷徑

- Ctrl+0-9 在內容之間切換,例如收件匣、行事曆等。
- Ctrl+Shift+1-9 在不同的檢視之間切換
- Ctrl+Shift+ 方向鍵 在標籤之間切換
- Ctrl+Shift+L 關閉標籤
- Alt+S 開啟共用資料夾或存放區

#### 鍵盤捷徑適用於所有的檢視

- F5 重新整理
- Enter 開啟選取的項目
- Delete 刪除選取的項目
- Ctrl+A 選取所有項目
- Ctrl+P 列印選取的項目
- Ctrl+M 開啟複製和移動對話方塊
- Ctrl+Shift+G 列印清單

### 項目

- Ctrl+P 列印項目
- Ctrl+S 儲存項目,例如訊息,聯絡人等。
- Ctrl+Enter 傳送項目,例如訊息、會議請求等。

### 電子郵件

- Ctrl+R 回覆
- Ctrl+F 轉發
- Ctrl+Shift+U 於讀取和未讀之間切換
- Ctrl+Shift+H 切換紅色旗標和完成
- Ctrl+Shift+Y 全部回覆

# <span id="page-69-0"></span>使用一般和電子郵件設定

您可以在 Amazon WorkMail web 應用程式中修改預設和電子郵件設定。

### 一般設定

一般設定有以下可以修改的預設值。

- Date format (日期格式) English (US) (英文 (美國))
- Address Book (通訊錄) Global Address List (全球地址清單)
- Keyboard shortcuts (鍵盤快速鍵) 關閉

### 要變更預設的帳戶設定

- 1. 在 Amazon WorkMail Web 應用程式中,按Tab。
- 2. 在使用者名稱提示,輸入您的使用者名稱並按 Tab。
- 3. 在密碼提示,輸入您的密碼並按 Tab。
- 4. 在登入提示,請按 Enter。游標的預設起點為 Inbox (收件匣)。
- 5. 按住 Shift+Tab 直到螢幕助讀程式讀取設定按鈕。按 Enter。
- 6. 在 Settings (設定) 螢幕,預設登陸點是 General (一般) 標籤。
- 7. 按 Tab,直到螢幕助讀程式讀出 Date format English (US) combo-box read only (日期格式英文 (美國) 組合方塊唯讀)。按住 Alt+Down (Alt+Down) 以開啟欄位,並使用 Up/Down (上/下) 箭頭選 取新格式。
- 8. 按 Enter 確認選擇。
- 9. 按 Tab 移至下一個部分,為 Mailbox Usage (信箱用量)。此區段是唯讀的。再次按 Tab 來抵達 Address Book (通訊錄)。
- 10. 使用 Alt+Down (Alt+Down) 以開啟 Select Default Folder (選取預設資料夾) 功能,以及 Up/Down (上/下) 箭頭以變更預設檢視。按下 Enter 以接受變更。
- 11. 按 Tab 以移動至 Keyboard shortcuts (鍵盤捷徑) 功能表。此設定的預設為關閉。按 Tab 以選取欄 位。您可以使用 Spacebar (空白鍵) 選取或清空方塊。
- 12. 按住 Shift+Tab 直到螢幕助讀程式讀取Save changes button (儲存變更按鈕)。按下 Enter 以儲存 變更。

### **a** Note

重新啟動 Amazon WorkMail 以使日期格式和鍵盤捷徑的變更能生效。

# 電子郵件設定

電子郵件設定有以下可以修改的預設值。

- Display preview pane (顯示預覽窗格) 右
- Close email when responding (回應時關閉電子郵件) 開啟
- Format (格式) HTML
- Default font (預設字型) Narrow Sans Serif
- Always request a read receipt (一律要求讀取回條) 關閉
- Incoming mail (內送郵件) Ask me before sending a response (回應傳送前詢問我)

### 要變更電子郵件設定

- 1. 在 Amazon WorkMail Web 應用程式中,按住Shift+ Tab直到屏幕閲讀器讀取設定按鈕。按 Enter。
- 2. 在 Settings (設定) 螢幕,預設登陸是 General (一般) 標籤。按 Down (向下) 箭頭選取 Email (電子 郵件) 標籤。
- 3. 按 Tab 來存取 Display preview pane (顯示預覽窗隔) 欄位。按住 Alt (Alt) 並使用 Up/Down (上/下) 箭頭選擇顯示設定。
- 4. 按 Enter 確認選擇。
- 5. 按 Tab 來選擇是否 Close email when responding (在回應時關閉電子郵件),使用 Spacebar (空白 鍵) 選取或清除欄位。
- 6. 按 Tab 以移動至 Compose email (撰寫電子郵件)。
	- 於 Format (格式),請使用 Alt+Down 和 Up/Down (上/下) 箭頭在 HTML 和 Plain Text (純文字) 之間切換。按 Enter 確認選擇。
	- 對於 Default font (預設字型),請使用 Alt+Down 和 Up/Down (上/下) 箭頭以捲動檢視可用的字 體清單。按 Enter 確認選擇。
- 7. 按 Tab 來移動至 Always request a read receipt (一律要求讀取回條) 核取方塊。按 Spacebar (空 白鍵) 以選取或清除方塊。
- 8. 按Tab以移動到傳入郵件(針對)Respond to read receipt (回應讀取回條)設定。預設為傳送回應前詢 問我。
- 9. 按 Tab 以移動至 Signatures (簽名)。按 Enter 以開啟 New signature (新的簽名) 生成器。編寫您 的簽名。當您完成時,按住 Shift+Tab 直到螢幕助讀程式讀取Save changes button (儲存變更按 鈕)。按下 Enter 以儲存變更。

# <span id="page-71-0"></span>使用全球通訊錄

您可以使用全球通訊錄來搜尋使用者、變更預設查看和傳送電子郵件給特定的聯絡人。
#### 使用全球通訊錄

- 1. 在 Amazon WorkMail Web 應用程式中,按住Shift+ Tab直到屏幕閲讀器讀取「通訊簿」彈出按 鈕。按 Enter。
- 2. 在 Address Book (通訊錄) 視窗中,預設登陸是搜尋列。
- 3. 開始在搜尋列輸入並按 Enter 搜尋相符的項目。您也可以按 Tab 直到螢幕讀者讀取 Submit search button (提交搜尋按鈕)。按 Enter 選取它。要清除搜尋,按 Tab 直到螢幕讀者讀取清除搜 尋按鈕。按 Enter。
- 4. 您可以於通訊錄使用 Up/Down (上/下) 箭頭導覽清單並選取一列以傳送訊息給聯絡人。按住 Shift +F10 開啟操作功能表,然後選擇 Send email (傳送電子郵件)。

# 使用電子郵件

您可以透過 Amazon WorkMail 傳送、讀取、回覆和刪除電子郵件。

### 要傳送電子郵件

您可以建立和傳送電子郵件給一個或多個收件人、夾帶附件、設定優先順序和新增旗標以表示重要性。

- 1. 在 Amazon WorkMail Web 應用程式中,按Tab直到屏幕閲讀器讀取創建新項目,按鈕列表項。按 Enter。
- 2. 在 To (收件人) 欄位的游標開啟的訊息。使用以下其中一個方法新增聯絡人:
	- 從通訊錄新增聯絡人 。按住 Shift+Tab 以強調 To (收件人) 欄位,然後按 Enter。開始在欄位中 輸入一個聯絡人的名稱。建議相符的名稱清單已被提供。使用 Up/Down (上/下) 箭頭瀏覽清單。 按 Enter 已選取聯絡人。要新增多個聯絡人、繼續選取名稱;分隔符號也會自動新增。
	- 搜尋聯絡人。您可以使用[使用全球通訊錄](#page-71-0)搜尋聯絡人。

如果收件人的名稱不明確或有多個符合,螢幕助讀程式會讀取檢查模棱兩可名稱,對 話。從提供的清單中選取正確的收件人。

- 3. 按 Tab 以導覽至並為訊息設定 Cc (副本)、Bcc (密件副本)、From (寄件人)、Subject (主旨)、High Priority (高優先順序)、Low Priority (低優先順序)、Set Flag (設定旗標)和 Options (選項) 欄位。
- 4. 按 Tab 以取得訊息組成欄位並輸入您的訊息。
- 5. 要傳送訊息,使用 Shift+Tab 直到螢幕助讀程式讀取傳送按鈕。按 Enter 傳送。

**a** Note

### **a** Note

如果有任何未解決的收件人,螢幕助讀程式讀取並非所有收件人都可以解決。確定按鈕。 檢閱收件人並根據需要更正它們。

## 要閱讀電子郵件

在您的收件匣讀取電子郵件。

- 1. 在 Amazon WorkMail Web 應用程式中,按Tab,並根據您的屏幕閲讀器,使用上/向下箭頭鍵或表 格導航以瀏覽消息。
- 2. 選取訊息列以讀取。按 Enter 在新的標籤開啟訊息。
- 3. 按 Tab 瀏覽 Response (回應) 工具列。使用 Up/Down (上/下) 箭頭瀏覽整個頁面並逐行閱讀訊息 內容。

# 要回覆電子郵件

- 1. 在 Amazon WorkMail Web 應用程式中,按Tab以前往訊息。使用 Up/Down (上/下) 箭頭捲動導覽 表格中的訊息。
- 2. 選取訊息列以讀取。按 Enter 在新的標籤開啟訊息。
- 3. 使用 Tab 以讀取 Response (回應) 工具列。您可以選取 Reply (回覆),Reply All (回覆所 有),Forward (轉發) 或 Delete (刪除)。您可以使用螢幕助讀程式或以下鍵盤捷徑來導覽:

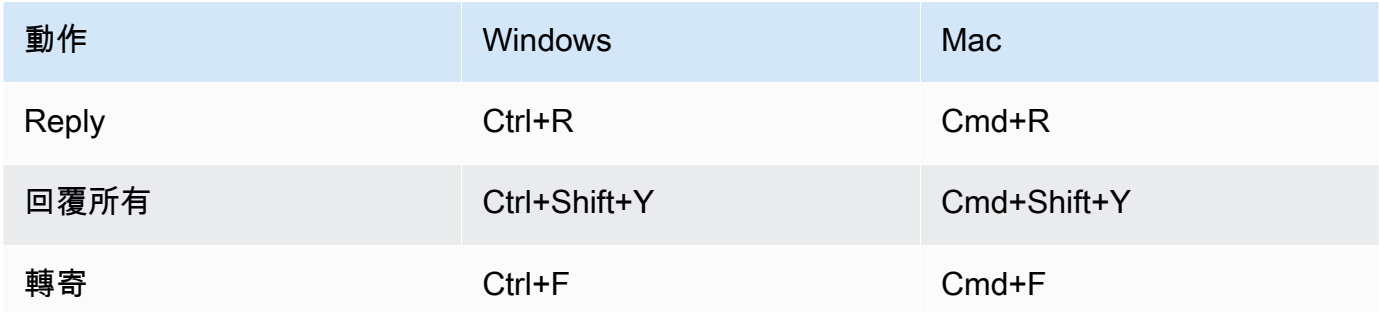

4. 在訊息表單輸入您的回覆。要傳送訊息,使用 Shift+Tab 直到螢幕助讀程式讀取傳送按鈕。按 Enter 傳送。

#### 要刪除電子郵件

當您不再需要訊息時,可以刪除它。這也有助於釋放您的收件匣空間。

- 1. 在 Amazon WorkMail Web 應用程式中,按Tab以前往訊息。使用 Up/Down (上/下) 箭頭捲動檢視 表格中的訊息。
- 2. 選取訊息列以讀取。按 Enter 在新的標籤開啟訊息。
- 3. 要刪除訊息,按鍵盤上的 Delete (刪除)。您也可以使用 Shift+Tab 導覽至 Delete (刪除) 按鈕。

#### 要複製和移動電子郵件

您可以從一個資料夾複製或移動電子郵件到另一個。

- 1. 在 Amazon WorkMail Web 應用程式中,按Tab以前往訊息。使用 Up/Down (上/下) 箭頭捲動檢視 表格中的訊息。
- 2. 按 Shift+Tab 直到螢幕助讀程式讀取複製/移動按鈕。
- 3. 在 Copy/move message (複製/移動訊息) 對話方塊中,選擇目的地資料夾。然後使用 Tab 以選取 Copy (複製) 或 Move (移動)。
- 4. 按 Enter 以完成動作。

#### 搜尋電子郵件

您可以搜尋所有資料夾以尋找特定的訊息。

- 1. 在 Amazon WorkMail Web 應用程式中,按Tab導航,直到屏幕閲讀器讀取郵件動作工具列、工具 列、搜尋文字、編輯文字。
- 2. 在搜尋列中輸入關鍵字,然後按 Enter。
- 3. 要清除搜尋詞彙,按 Tab 直到螢幕助讀程式讀取清除搜尋按鈕,然後將專注移到 X 按鈕,然後按 Enter。要再次搜尋,請重複程序。

# 處理資料夾

您可以建立資料夾來組織您的電子郵件、通訊錄和行事曆項目。

### 要建立新的資料夾

- 1. 在 Amazon WorkMail Web 應用程式中,按Shift+ Tab直到屏幕閲讀器讀取「新建項目」彈出按 鈕。按 Enter 選取它。使用 Up/Down (上/下) 箭頭以選取 New folder (新資料夾)。游標專注在 Name (名稱) 欄位。
- 2. 輸入新的資料夾名稱。透過 Tab 瀏覽項目。
- 3. 選取新資料夾的目的地資料夾。使用 Up/Down (上/下) 箭頭瀏覽項目。
- 4. 按 Enter 來選擇目的地資料夾,按 Tab 以前往 Ok (確定),然後按 Enter 儲存。

## 若要刪除資料來

您可以刪除不再使用的資料夾。刪除資料夾也會刪除在資料夾中的電子郵件。

- 1. 在 Amazon WorkMail Web 應用程式中,按Shift+ Tab直到屏幕閲讀器讀取收件箱。按 Enter 選取 它。使用 Up/Down (上/下) 方向鍵選取資料夾以刪除。
- 2. 在確認畫面中,螢幕助讀程式讀取您確定您想要將資料夾 [子資料夾] 及其所有內容移動到 Deleted items (已刪除項目) 資料夾?。
- 3. 游標焦點在 Yes (是) 選項。按 Enter 以刪除該資料夾。

# 複製或移動資料夾

您可以於 Amazon WorkMail 複製和移動資料夾。

- 1. 在 Amazon WorkMail Web 應用程式中,按Shift+ Tab直到屏幕閲讀器讀取收件箱。使用 Up/Down (上/下) 方向鍵選取被複製或移動的資料夾。
- 2. 按 Shift+F10 開啟操作功能表,然後選取 Copy (複製)。
- 3. 在對話方塊中按下 Shift+Tab 以移動至目的地資料夾,然後使用 Up/Down (上/下) 箭頭選擇目的地 資料夾。
- 4. 按 Tab 和 Enter 複製或移動資料夾。

# 疑難排解 Amazon WorkMail 網路應用

下面列出了最常遇到的 Amazon WorkMail Web 應用程式錯誤的解決方案。

連線中斷

如果您因網路錯誤而中斷與伺服器的連線,Amazon WorkMail 會在螢幕頂部顯示警告訊息。您不能 從伺服器擷取資料,但您可以繼續使用目前開啟的項目。在警告訊息中,Amazon WorkMail Web 應用程式下次嘗試連線到伺服器時會顯示逾時。要略過此逾時並立即重試,您可以點選警告訊息。 如果連線已重新建立,警告訊息會被移除且您可以繼續工作。

安全連線失敗

如果登入 Amazon WorkMail 網路用戶端時出現此訊息,請將您的網頁瀏覽器更新為最新版本,然 後再試一次。如需相容 web 瀏覽器的詳細資訊,請參閱 [登錄到 Amazon 網 WorkMail 絡客戶端](#page-8-0)。 工作階段已過期

如果您的工作階段已在伺服器上過期,且您不再登入伺服器,Amazon 會 WorkMail 顯示警告訊 息。您可以返回登錄屏幕,也可以保持 Amazon WorkMail Web 應用程序的打開狀態(不允許打開 或保存任何數據)。

郵件無法被儲存

如果您的電子郵件卡在發件箱中並且沒有收到發送,Amazon WorkMail 會顯示此錯誤消息。這可能 是因為網路錯誤。試著再次儲存電子郵件以解決此錯誤。

如果 Amazon WorkMail 管理員要求提供電子郵件標頭以協助對電子郵件問題進行疑難排解,您可以從 電子郵件中複製並貼上電子郵件標頭以傳送給他們。如需詳細資訊,請參閱 Amazon WorkMail 管理員 指南中的[檢視電子郵件標頭](https://docs.aws.amazon.com/workmail/latest/adminguide/email-headers.html)。

# <span id="page-77-0"></span>文件歷史紀錄

下表說明 Amazon WorkMail 使用者指南每個版本的重要變更。如需有關此文件更新的通知,您可以訂 閱 RSS 訂閱源。

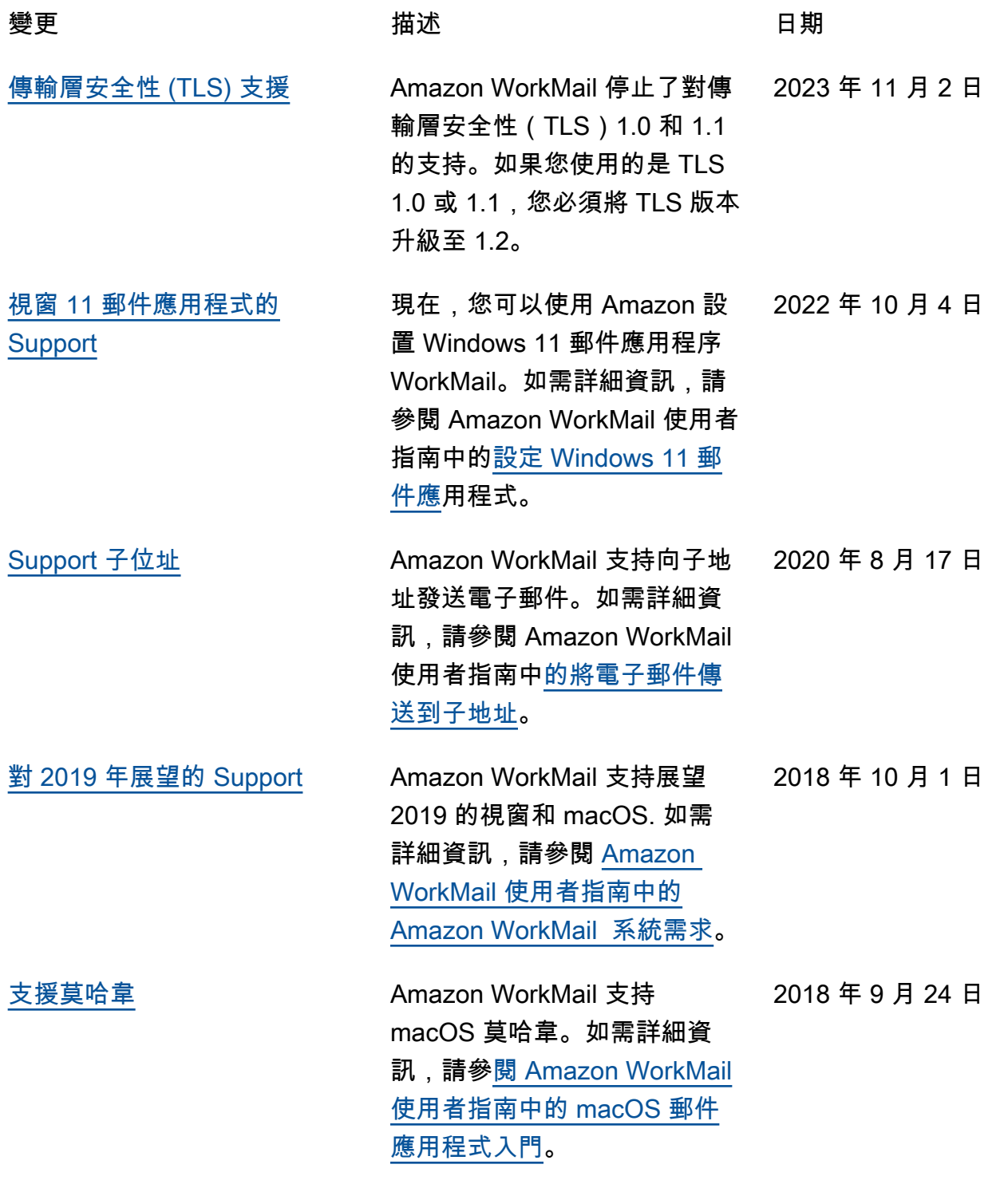

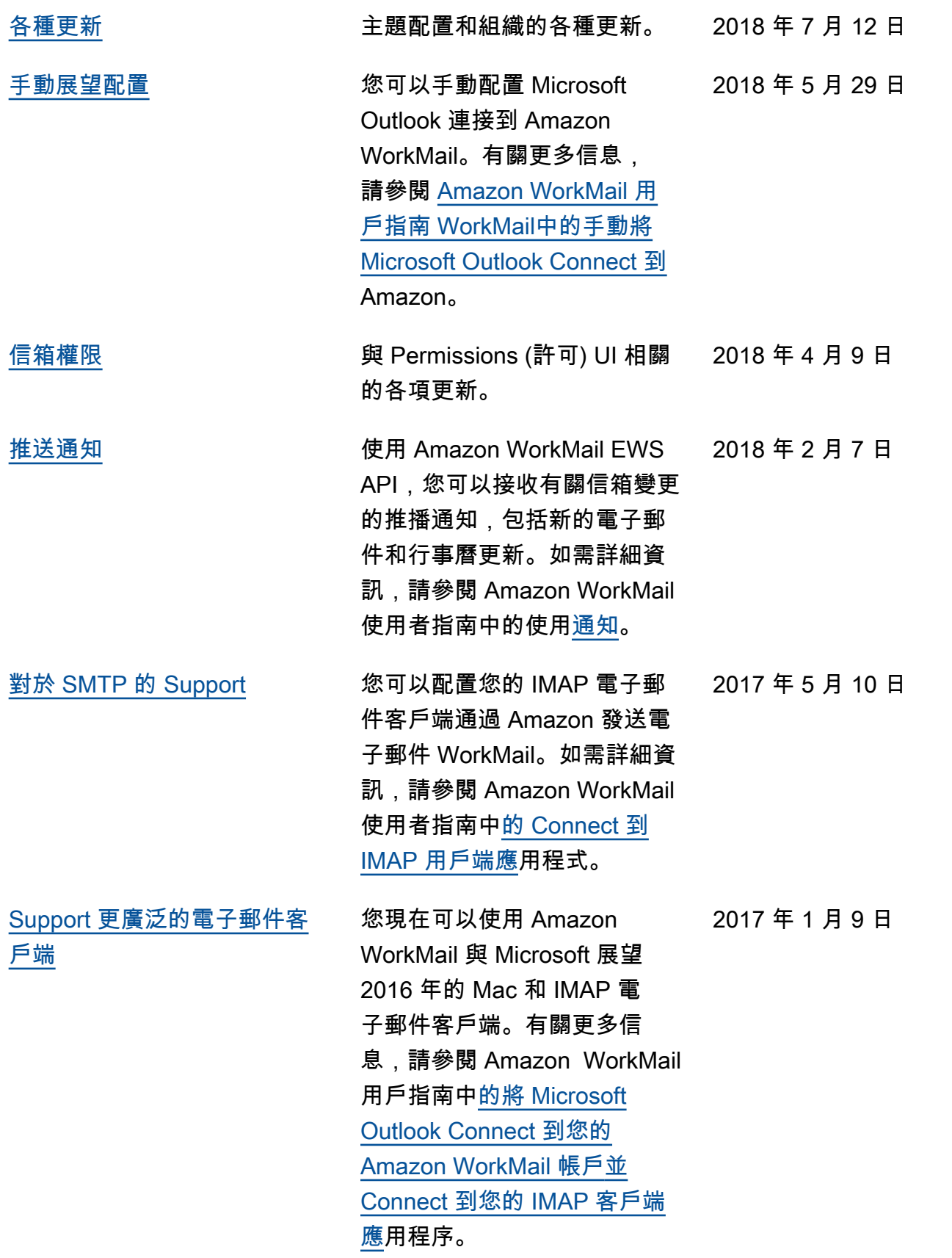

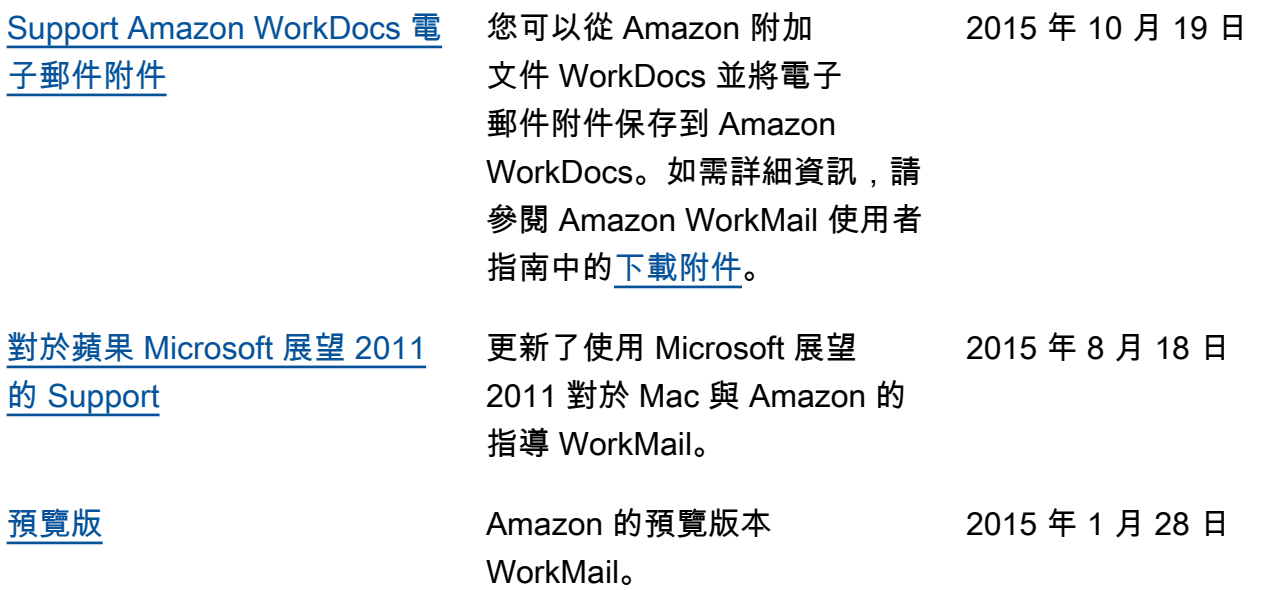

# AWS 詞彙表

如需最新的 AWS 術語,請參閱《AWS 詞彙表 參考》中的 [AWS 詞彙表。](https://docs.aws.amazon.com/glossary/latest/reference/glos-chap.html)

本文為英文版的機器翻譯版本,如內容有任何歧義或不一致之處,概以英文版為準。